# **Appareil photo numérique Kodak EasyShare V570 à double objectif**

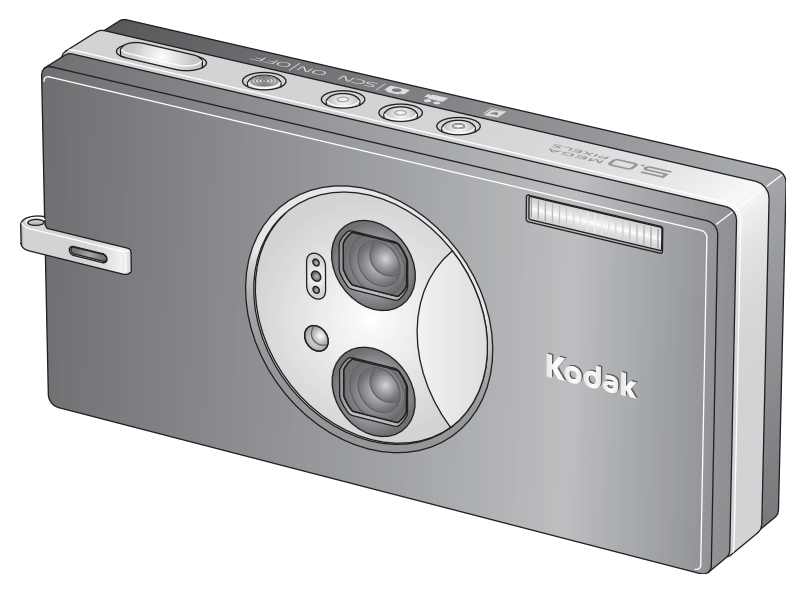

# **Guide d'utilisation**

#### [www.kodak.com](http://www.kodak.com)

Des didacticiels interactifs vous sont proposés sur le site Web à l'adresse suivante : [www.kodak.com/go/howto](http://www.kodak.com/go/howto)

Pour obtenir de l'aide sur l'utilisation de l'appareil photo, consultez le site Web Kodak à l'adresse suivante : [www.kodak.com/go/v570support](http://www.kodak.com/go/v570support)

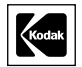

Eastman Kodak Company Rochester, New York 14650 - Etats-Unis © Eastman Kodak Company, 2005

Toutes les images d'écran sont fictives.

Kodak et EasyShare sont des marques commerciales d'Eastman Kodak Company.

Schneider-Kreuznach et Xenar sont des marques commerciales de Jos. Schneider Optische Werke GmbH utilisées sous licence par Eastman Kodak Company.

P/N 4J4076\_fr

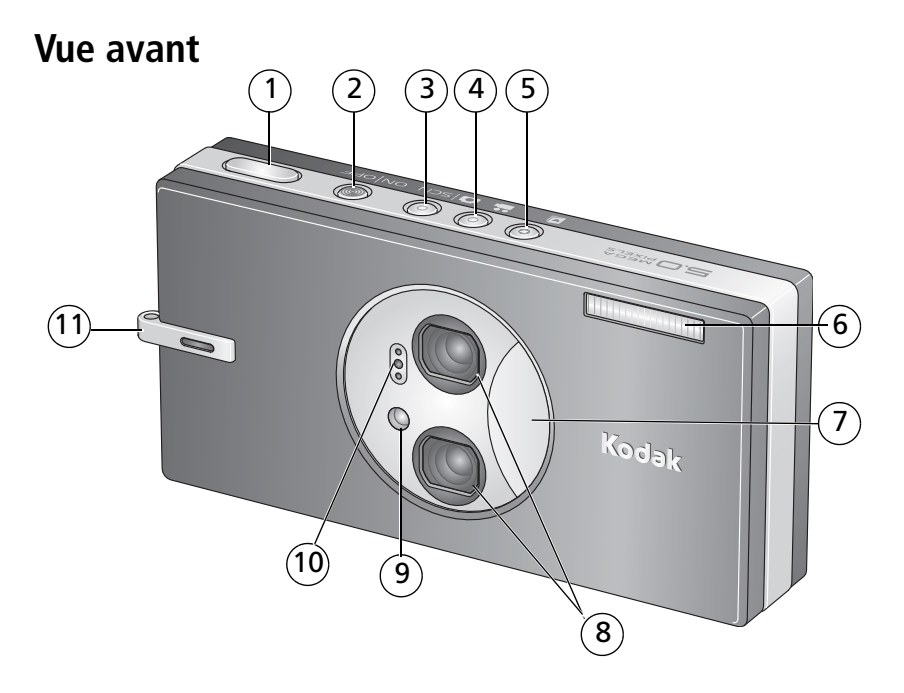

- Bouton d'obturateur 6 Flash
- 2 Bouton On/Off (Marche/arrêt) 7 Cache de l'objectif
- Bouton de mode Auto/SCN (Scène)
- 
- Bouton de mode Favoris 10 Microphone

- Objectif double (zoom ultra grand angle et zoom optique)
- Bouton de mode vidéo 9 Témoin du retardateur/assistance autofocus/vidéo
	-
	- Grip/point d'attache de la dragonne

# **Vue arrière**

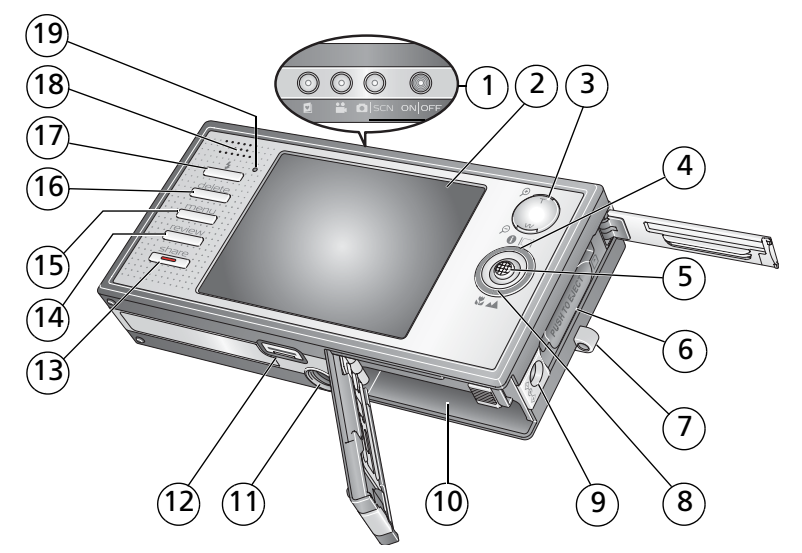

- Bouton On/Off (marche/arrêt), boutons de mode/témoins de charge de la batterie
- 
- Bouton de grand angle/téléobjectif (W/T) 12 Connecteur de station,
- 
- 
- Logement pour carte SD ou MMC (en option) 15 Bouton Menu
- Point d'attache de la dragonne 16 Bouton Delete (Supprimer)
- 8 Bouton de mode Macro/Paysage 17 Bouton Flash
- 9 Port d'entrée c.c. (5 V)  $\leftarrow \leftarrow \leftarrow$  18 Haut-parleur
- Compartiment de la batterie
- 2 Ecran LCD 11 Fixation trépied
	- sortie USB, sortie A/V
- 4 Bouton LCD/Info 13 Bouton Share (Partager)
- 5 Bouton OK (A) A V 6 14 Bouton Review (Visualiser)
	-
	-
	-
	-
	- Témoin Appareil prêt

#### ii *www.kodak.com/go/support*

FR

# **Table des matières 1**

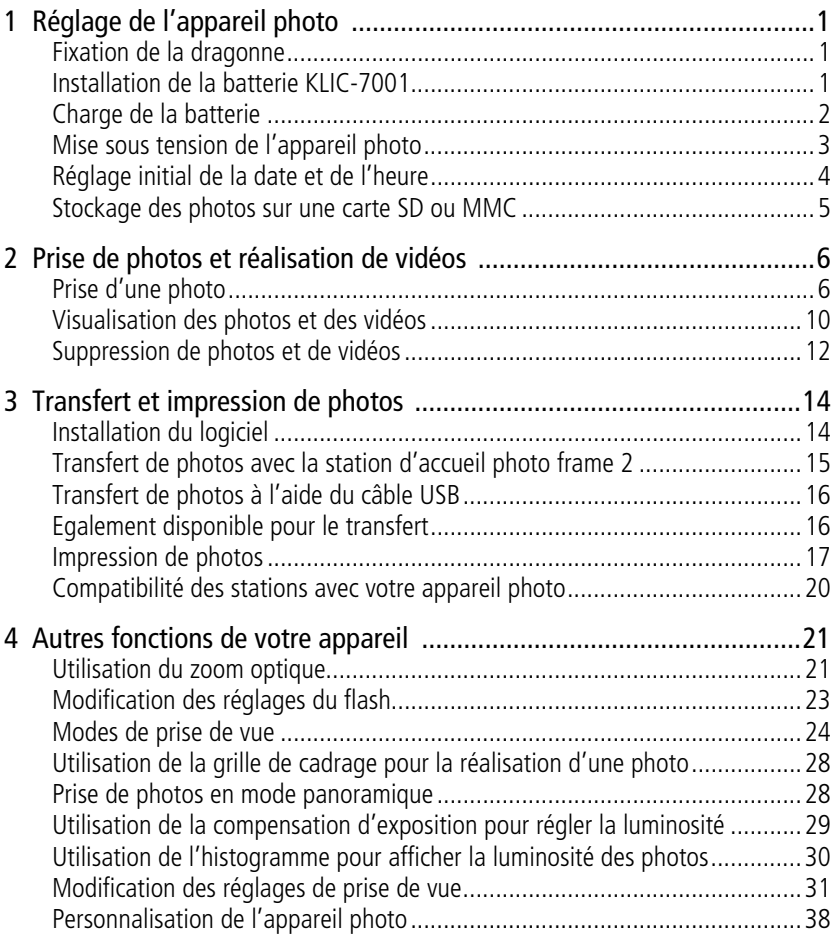

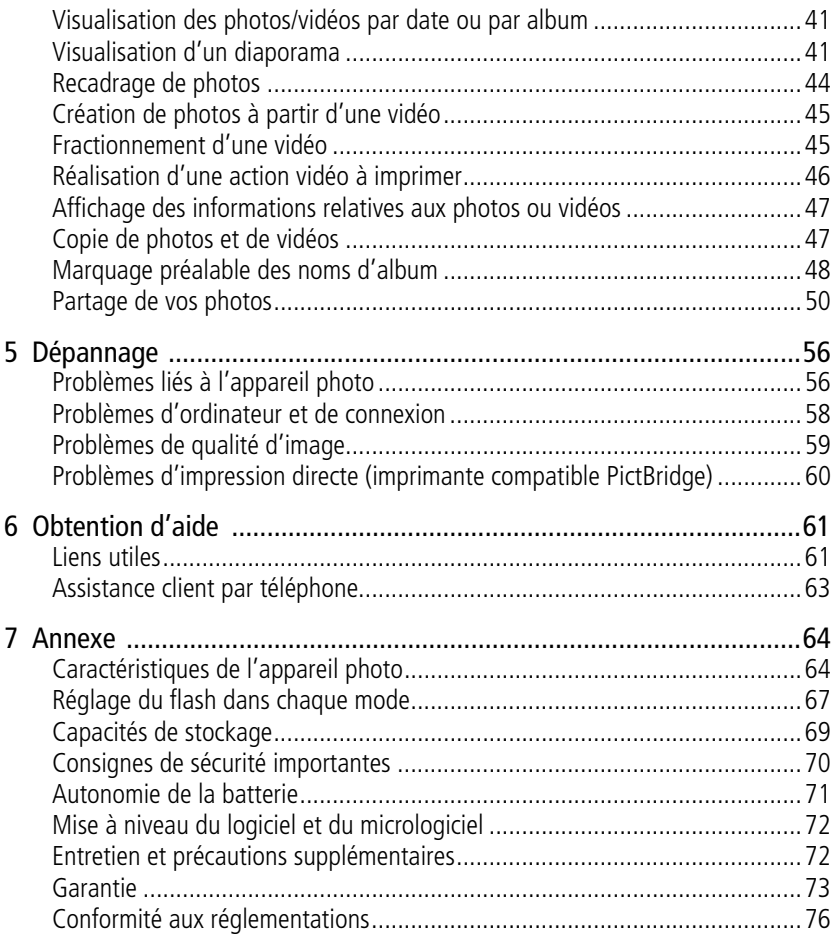

# <span id="page-6-0"></span>**1 Réglage de l'appareil photo**

# <span id="page-6-1"></span>**Fixation de la dragonne**

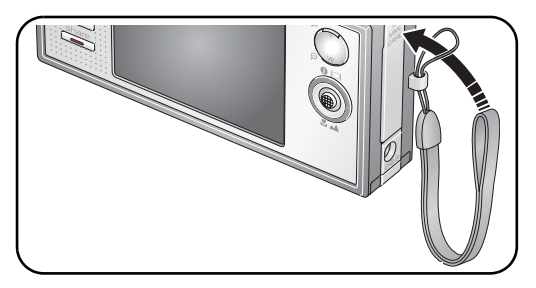

# <span id="page-6-2"></span>**Installation de la batterie KLIC-7001**

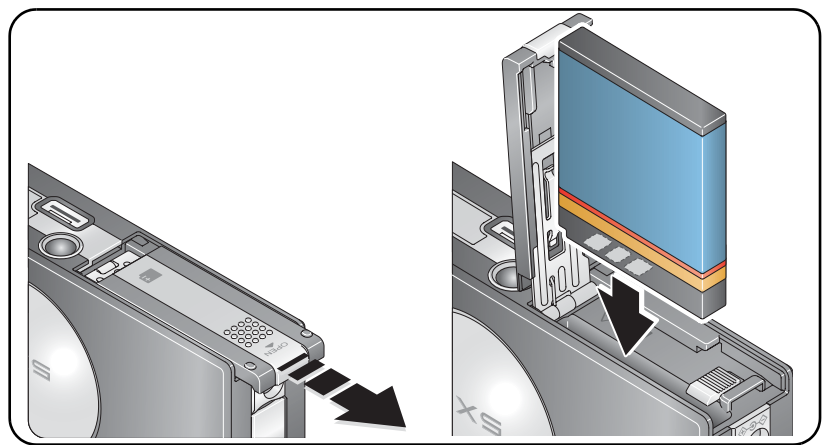

Pour savoir comment remplacer les piles/batteries et prolonger leur durée de vie, voir [page](#page-76-0) 71.

# <span id="page-7-0"></span>**Charge de la batterie**

Laissez la batterie en charge jusqu'à ce que les 3 témoins soient allumés (environ 3 heures).

#### **Station d'accueil EasyShare photo frame 2**

(Peut être vendue séparément.)

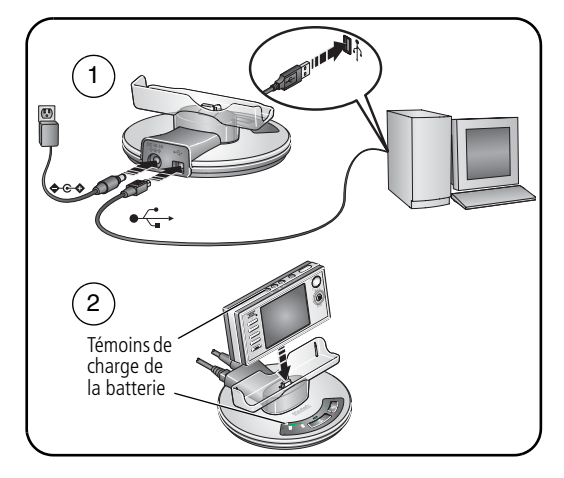

#### **Adaptateur secteur 5 V**

(fourni avec l'appareil photo) REMARQUE : utilisez cet adaptateur secteur pour charger la batterie et pour alimenter la station d'accueil EasyShare photo frame 2.

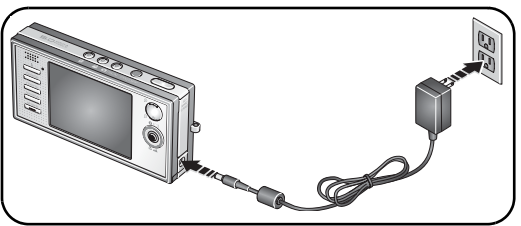

#### **Station d'impression Kodak EasyShare série 3** ou **station d'accueil Kodak EasyShare série 3**

(Peuvent être vendues séparément. Pour plus d'informations, consultez le guide d'utilisation de la station. Pour obtenir des informations sur la compatibilité des stations, voir [page](#page-25-0) 20.)

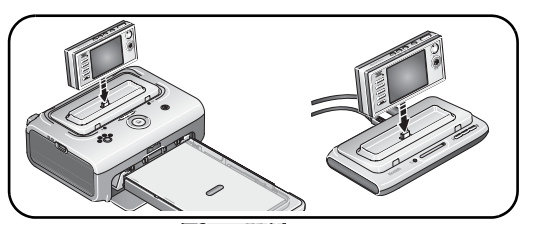

# <span id="page-8-0"></span>**Mise sous tension de l'appareil photo**

Appuyez sur le bouton de marche/arrêt (On/Off) pour allumer l'appareil photo en mode Automatique.

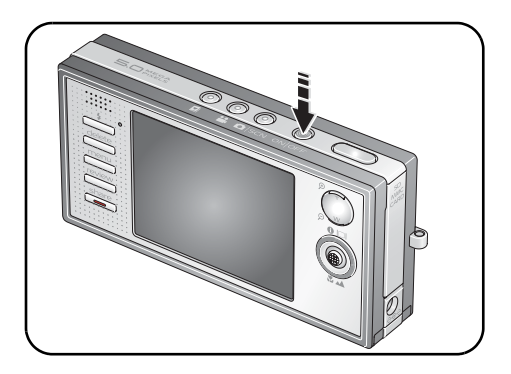

REMARQUE : vous pouvez également appuyer sur le bouton Auto/SCN, Video ou Favoris pour allumer l'appareil photo dans le mode correspondant.

# <span id="page-9-0"></span>**Réglage initial de la date et de l'heure**

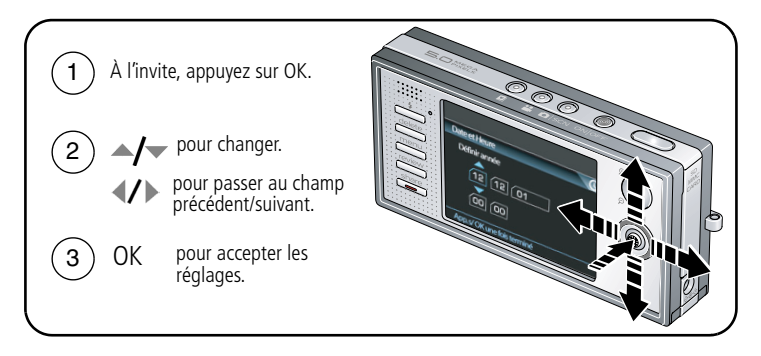

Pour régler la date et l'heure ultérieurement, voir [Date et heure, page](#page-44-0) 39.

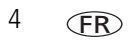

## <span id="page-10-0"></span>**Stockage des photos sur une carte SD ou MMC**

Votre appareil photo dispose de 32 Mo de mémoire interne. Une carte SD ou MMC constitue un moyen simple de stocker davantage de photos et de vidéos.

REMARQUE : nous recommandons les cartes SD ou MMC de Kodak. Lorsque vous utilisez la carte pour la première fois, veillez à la formater dans l'appareil photo avant de prendre des photos (voir [page](#page-45-0) 40).

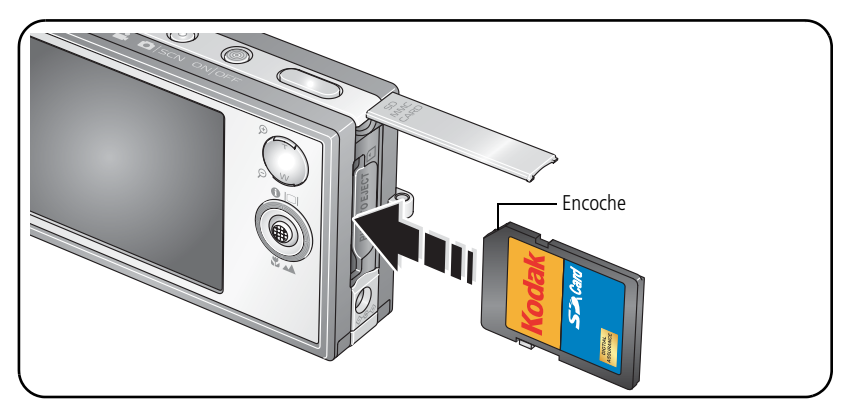

A ATTENTION :

**Une carte ne peut être insérée que dans un seul sens. Ne l'insérez pas de force sous peine d'endommager l'appareil photo ou la carte. Ne tentez pas d'insérer ou de retirer la carte lorsque le témoin Appareil prêt clignote ; vous risqueriez d'endommager les photos, la carte ou l'appareil photo.**

#### **Ne retirez pas la carte lorsque l'appareil photo est installé sur une station d'accueil EasyShare photo frame 2.**

Voir [page](#page-74-0) 69 pour connaître les capacités de stockage. Vous pouvez vous procurer les cartes SD ou MMC auprès d'un distributeur de produits Kodak ou sur le site Web à l'adresse suivante : [www.kodak.com/go/v570accessories.](http://www.kodak.com/go/v570accessories)

# <span id="page-11-0"></span>**2 Prise de photos et réalisation de vidéos**

# <span id="page-11-1"></span>**Prise d'une photo**

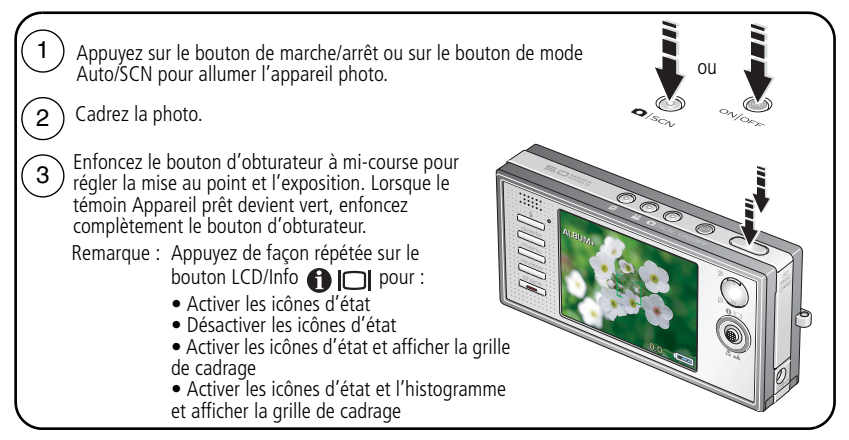

## <span id="page-11-2"></span>**Réalisation d'une vidéo**

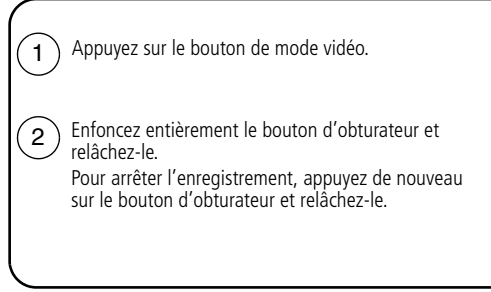

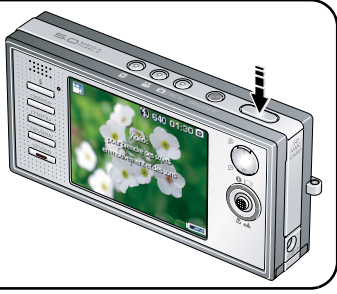

6 FR *www.kodak.com/go/support*

#### **Visualisation de la photo ou de la vidéo réalisée**

Lorsque vous prenez une photo ou réalisez une vidéo, un aperçu s'affiche sur l'écran LCD pendant environ 5 secondes. Si vous n'appuyez pas sur le bouton Delete (Supprimer), la photo ou la vidéo est enregistrée.

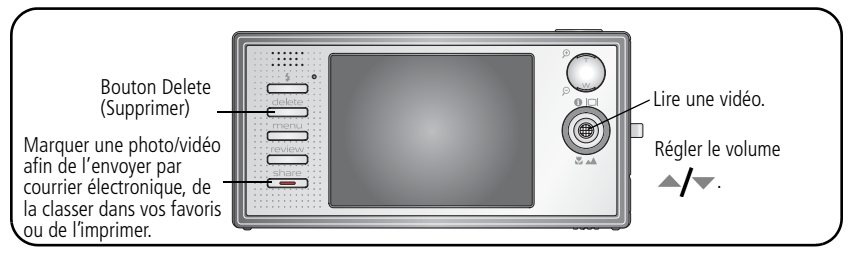

Pour visualiser des photos et des vidéos à tout moment, voir [page](#page-15-1) 10.

#### **Présentation des icônes d'avertissement de flou**

Une icône d'avertissement de flou  $\binom{m}{k}$ s'affiche au cours de la visualisation ou de la visualisation rapide.

**Icône verte –** L'image est assez nette pour un tirage de 10 cm x 15 cm (4 po x 6 po) de qualité acceptable.

**Icône jaune –** Soit l'image est assez nette pour un tirage de 10 cm x 15 cm (4 po x 6 po) de qualité acceptable, soit sa netteté n'est pas déterminée. (Il est recommandé de la visualiser sur un écran d'ordinateur avant de l'imprimer.)

**Icône rouge –** L'image n'est pas assez nette pour un tirage de 10 cm x 15 cm (4 po x 6 po) de qualité acceptable.

**Icône blanche –** L'analyse de la qualité de l'image pour un tirage est encore en cours.

Pour désactiver la fonction d'avertissement de flou, voir [Avertissement flou, page](#page-45-1) 40.

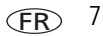

### **Présentation des icônes de prise de vue**

Mode de prise de vue : aucun bouton enfoncé

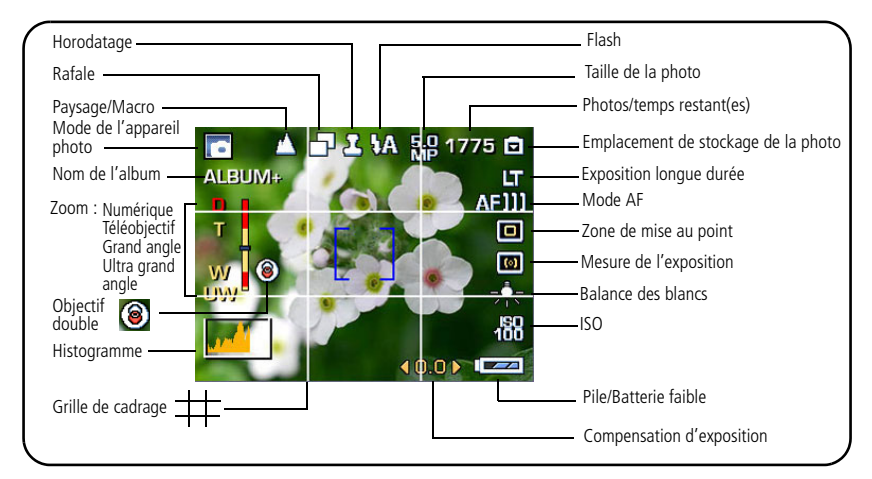

#### Mode de prise de vue : bouton d'obturateur enfoncé à mi-course

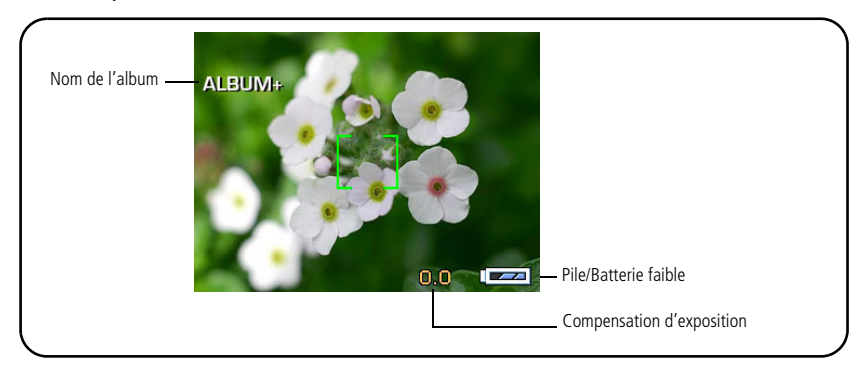

### **Utilisation des marques de cadrage d'autofocus (photos)**

Les marques de cadrage identifient la zone sur laquelle l'appareil effectue la mise au point. L'appareil tente d'effectuer la mise au point sur des sujets placés au premier plan, même s'ils ne sont pas centrés dans la scène.

**1** Enfoncez le bouton d'obturateur **à mi-course**.

*Quand les marques de cadrage deviennent vertes, la mise au point est terminée.*

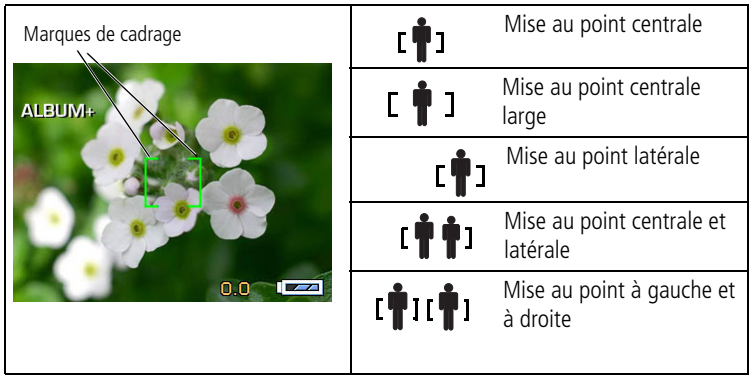

- **2** Si la mise au point ne correspond pas au sujet souhaité (ou si les marques de cadrage disparaissent), relâchez le bouton d'obturateur et recadrez la photo.
- **3** Enfoncez **complètement** le bouton d'obturateur pour prendre la photo.
- REMARQUE : les marques de cadrage ne s'affichent pas en mode Paysage et Vidéo, ni dans certains modes Scène (Paysage, Paysage de nuit, Feux d'artifice) ou en mode de zoom ultra grand angle. Lorsque la zone de mise au point est définie sur Zone centrale, les marques de cadrage sont réglées sur une mise au point centrale large.

# <span id="page-15-1"></span><span id="page-15-0"></span>**Visualisation des photos et des vidéos**

Appuyez sur le bouton Review (Visualiser) pour afficher et manipuler vos photos et vidéos.

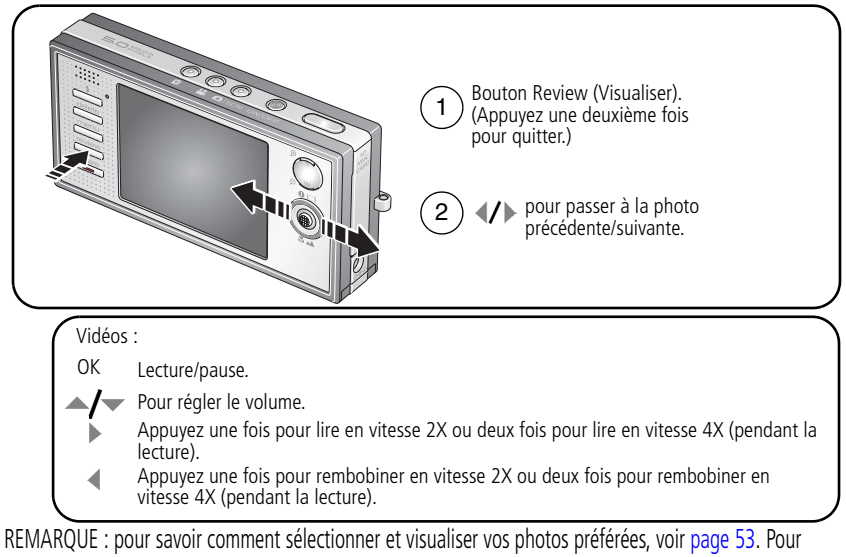

économiser la batterie, nous vous recommandons d'utiliser une station d'accueil EasyShare photo frame 2, une station d'accueil Kodak EasyShare (en option) ou l'adaptateur secteur 5 V Kodak. Visitez le site Web Kodak à l'adresse suivante : [www.kodak.com/go/v570accessories](http://www.kodak.com/go/v570accessories).

### **Agrandissement de la photo pendant la visualisation**

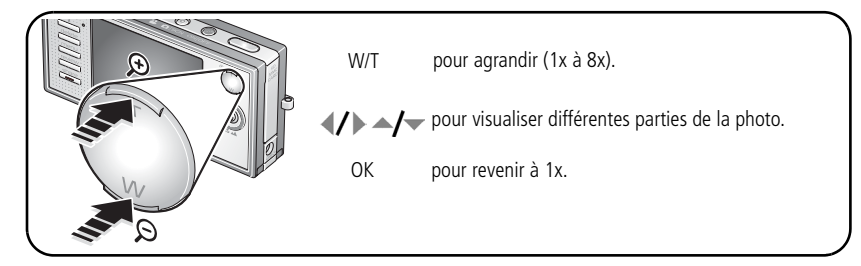

#### **Visualisation en affichage multiple (miniatures) pendant la visualisation**

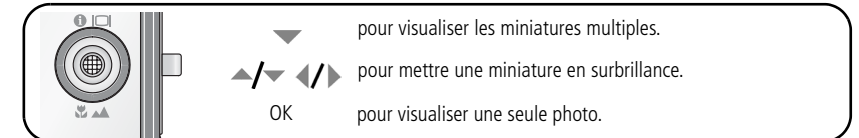

## **Présentation des icônes de visualisation**

Photos

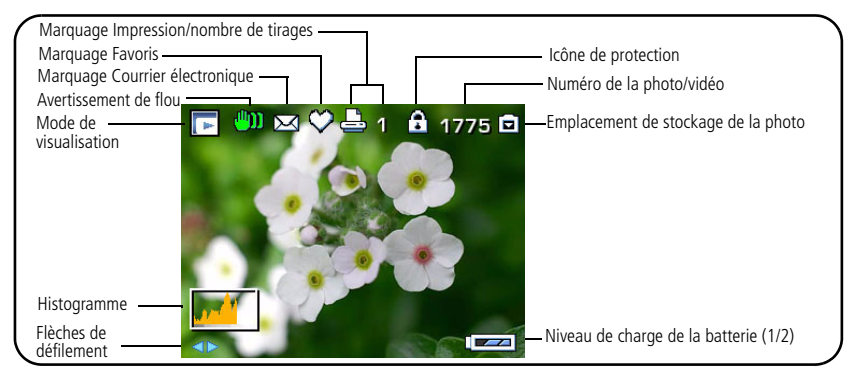

#### Vidéos

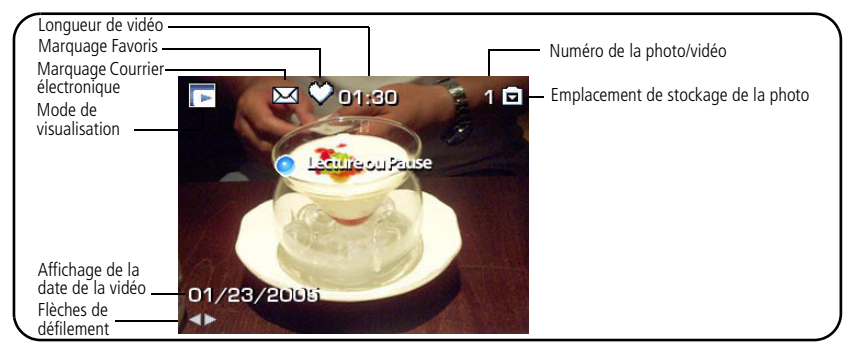

# <span id="page-17-0"></span>**Suppression de photos et de vidéos**

- **1** Appuyez sur le bouton Review (Visualiser).
- **2** Appuyez sur  $\mathcal{A}$  pour rechercher une photo/vidéo.
- **3** Appuyez sur le bouton Delete (Supprimer).
- **4** Suivez les invites à l'écran.
	- Vous devez retirer la protection avant de pouvoir supprimer les photos et vidéos protégées.

#### **Protection des photos et des vidéos contre leur suppression**

- **1** Appuyez sur le bouton Review (Visualiser).
- **2** Appuyez sur  $\langle \rangle$  pour rechercher une photo/vidéo.
- **3** Appuyez sur le bouton Menu.
- **4** Appuyez sur  $\rightarrow \rightarrow \infty$  pour mettre l'option Protéger en surbrillance, puis appuyez sur le bouton OK.

La photo ou la vidéo est protégée et ne peut pas être supprimée. L'icône de *protection apparaît lors de l'affichage de la photo ou de la vidéo protégée.*

■ Appuyez sur le bouton Menu pour quitter le menu.

## **A** ATTENTION :

**Le formatage de la mémoire interne ou d'une carte SD ou MMC a pour effet de supprimer toutes les photos et vidéos (y compris celles qui sont protégées) qu'elle contient. Le formatage de la mémoire interne supprime également les adresses électroniques, les noms d'album et les favoris. Pour les restaurer, consultez l'aide du logiciel EasyShare.**

# <span id="page-19-2"></span><span id="page-19-0"></span>**3 Transfert et impression de photos**

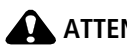

## **ATTENTION :**

*Avant* **de connecter un appareil photo ou une station EasyShare à l'ordinateur, vous devez installez le logiciel Kodak EasyShare sur ce dernier. Si vous ne suivez pas cette recommandation, le logiciel risque de ne pas se charger correctement.**

# <span id="page-19-1"></span>**Installation du logiciel**

- **1** Fermez toutes les applications logicielles en cours d'exécution sur l'ordinateur (y compris les logiciels antivirus).
- **2** Insérez le CD du logiciel Kodak EasyShare dans le lecteur de CD-ROM.
- **3** Chargez le logiciel :

**Sous Windows –** si la fenêtre d'installation n'apparaît pas, choisissez Exécuter dans le menu Démarrer et tapez **d:\setup.exe**, **d** représentant le lecteur qui contient le CD.

**Sur Mac OS X –** Cliquez deux fois sur l'icône du CD sur le bureau, puis cliquez sur l'icône d'installation.

**4** Suivez les instructions qui s'affichent à l'écran pour installer le logiciel.

**Sous Windows –** Sélectionnez l'installation complète pour installer automatiquement les applications les plus utilisées. Sélectionnez l'installation personnalisée pour choisir les applications à installer.

**Sur Mac OS X –** suivez les instructions à l'écran.

REMARQUE : à l'invite, enregistrez votre appareil photo et votre logiciel. L'enregistrement vous permet de vous inscrire pour recevoir des informations permettant de maintenir votre système à jour.

Pour vous enregistrer ultérieurement, visitez le site Web à l'adresse suivante : [www.kodak.fr/go/register.](http://www.kodak.fr/go/register)

Pour obtenir plus d'informations sur les applications logicielles incluses sur le CD du logiciel Kodak EasyShare, cliquez sur le bouton d'aide du logiciel Kodak EasyShare.

## <span id="page-20-1"></span><span id="page-20-0"></span>**Transfert de photos avec la station d'accueil photo frame 2**

Si vous disposez d'une station d'accueil EasyShare photo frame 2, utilisez-la pour transférer vos photos. (Pour acheter des accessoires, rendez-vous à l'adresse suivante : [www.kodak.com/go/v570accessories.](http://www.kodak.com/go/v570accessories))

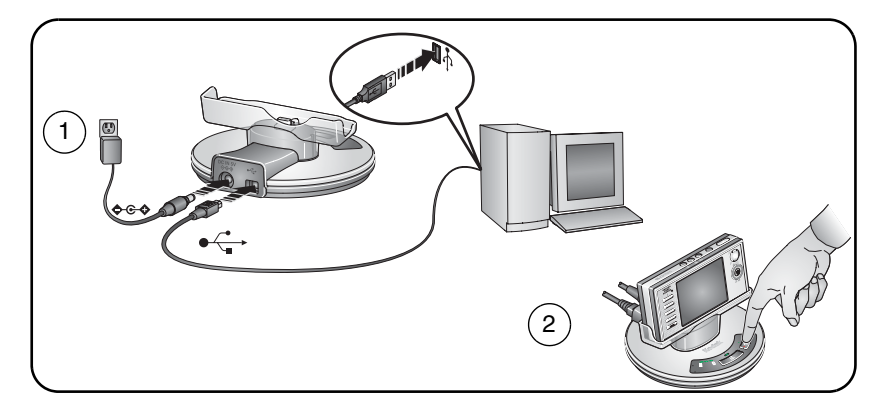

# <span id="page-21-2"></span><span id="page-21-0"></span>**Transfert de photos à l'aide du câble USB**

Si vous ne disposez pas d'une station EasyShare, utilisez le connecteur USB / A/V et un câble USB modèle U-8 (peuvent être vendus séparément) pour connecter l'appareil photo à l'ordinateur, puis allumez-le.

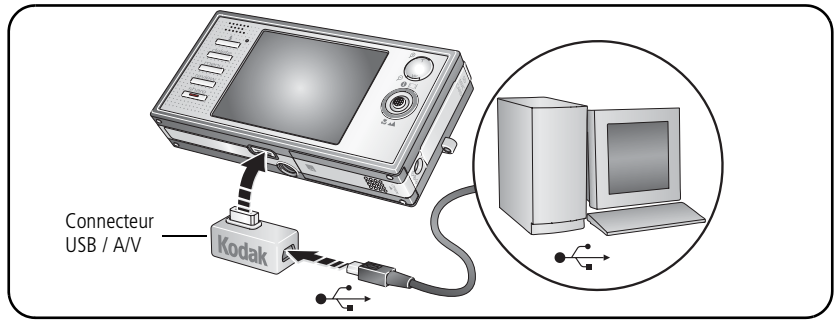

REMARQUE : pour suivre un didacticiel sur ces connexions, rendez-vous à l'adresse suivante : [www.kodak.com/go/howto](http://www.kodak.com/go/howto) (section Camera & Dock Setup, Configuration de l'appareil photo et de la station).

# <span id="page-21-1"></span>**Egalement disponible pour le transfert**

Vous pouvez aussi utiliser ces produits Kodak pour transférer vos photos et vos vidéos.

- Station d'accueil Kodak EasyShare, station d'impression Kodak EasyShare (voir [page](#page-25-1) 20)
- Lecteur multicartes Kodak, lecteur-graveur de cartes SD/MMC Kodak

Vous pouvez vous procurer des accessoires Kodak auprès d'un distributeur de produits Kodak ou sur Internet, à l'adresse suivante : [www.kodak.com/go/v570accessories.](http://www.kodak.com/go/v570accessories)

# <span id="page-22-0"></span>**Impression de photos**

#### **Impression avec une station d'impression Kodak EasyShare**

Placez votre appareil photo sur la station d'impression Kodak EasyShare pour effectuer une impression directe avec ou sans ordinateur. Vous pouvez vous procurer des accessoires Kodak auprès d'un distributeur de produits Kodak ou sur Internet, à l'adresse suivante : [www.kodak.com/go/v570accessories.](http://www.kodak.com/go/v570accessories)

Pour obtenir des informations sur la compatibilité des stations, voir [page](#page-25-1) 20.

#### **Impression directe à l'aide d'une imprimante compatible PictBridge**

Votre appareil photo est compatible avec la technologie PictBridge, qui vous permet de réaliser des impressions directement à l'aide d'une imprimante compatible PictBridge. Vous devez disposer des éléments suivants :

- Un appareil photo avec une batterie chargée
- Une imprimante compatible PictBridge
- Un connecteur USB / A/V et un câble USB modèle U-8 (peuvent être vendus séparément ; voir [page](#page-21-2) 16)

#### **Connexion de l'appareil photo à une imprimante compatible PictBridge**

- **1** Eteignez l'appareil photo et l'imprimante.
- **2** Branchez l'appareil photo sur l'imprimante à l'aide du câble USB approprié. Pour obtenir plus d'informations, consultez le guide d'utilisation de votre imprimante ou visitez le site Web à l'adresse [www.kodak.com/go/v570accessories](http://www.kodak.com/go/v570accessories) pour commander des câbles.

#### **Impression à partir d'une imprimante compatible PictBridge**

**1** Allumez l'imprimante, puis l'appareil photo.

*Le logo PictBridge s'affiche, suivi de la photo et du menu actifs. (s'il n'y a aucune photo, un message s'affiche). Si l'interface du menu s'éteint, appuyez sur un bouton pour la réactiver.*

**2** Appuyez sur  $\rightarrow$  pour choisir une option d'impression, puis appuyez sur le bouton OK.

**Photo en cours –** appuyez sur  $\mathcal{I}$  pour choisir une photo. Choisissez le nombre de copies.

**Photos marquées –** si votre imprimante le permet, imprimez les photos que vous avez marquées pour l'impression et choisissez un format d'impression.

**Index –** imprimez des miniatures de toutes les photos (Cette option nécessite une ou plusieurs feuilles de papier.) Si l'imprimante le permet, choisissez un format d'impression.

**Toutes les photos –** imprimez toutes les photos stockées dans la mémoire interne, sur une carte ou dans les Favoris. Choisissez le nombre de copies.

**Stockage d'images –** accédez à la mémoire interne, à la carte ou aux Favoris.

REMARQUE : au cours de l'impression directe, les photos ne sont pas définitivement transférées ou enregistrées sur l'imprimante. Pour transférer des photos vers votre ordinateur, voir [page](#page-19-2) 14. En mode Favoris, la photo favorite en cours s'affiche.

#### **Déconnexion de l'appareil photo d'une imprimante compatible PictBridge**

- **1** Eteignez l'appareil photo et l'imprimante.
- **2** Déconnectez le câble USB de l'appareil photo et de l'imprimante.

### **Utilisation d'une imprimante non compatible PictBridge**

Pour plus d'informations sur l'impression de photos depuis votre ordinateur, cliquez sur le bouton d'aide du logiciel EasyShare.

#### **Commande de tirages en ligne**

La Galerie *Kodak EasyShare* ([www.kodakgallery.fr\)](http://www.kodakgallery.fr) est l'un des nombreux services d'impression en ligne offerts avec le logiciel EasyShare. Vous pouvez facilement :

- télécharger vos photos ;
- retoucher et améliorer vos photos et leur ajouter des bordures ;
- stocker les photos et les partager avec votre famille et vos amis ;
- commander des tirages de haute qualité, des cartes de vœux avec photo, des cadres et des albums, pour une livraison à domicile.

### **Impression à partir d'une carte SD ou MMC**

- Imprimez automatiquement des photos marquées en insérant votre carte dans une imprimante dotée d'un logement de carte SD/MMC. Consultez le guide d'utilisation de votre imprimante pour obtenir plus d'informations.
- Réalisez des tirages sur une station Kodak Picture Maker compatible avec les cartes SD ou MMC (contactez un distributeur avant de vous déplacer ; voir le site à l'adresse Web suivante : [www.kodak.com/go/picturemaker\)](http://www.kodak.com/go/picturemaker).
- Apportez votre carte chez un photographe pour obtenir un tirage professionnel.

# <span id="page-25-1"></span><span id="page-25-0"></span>**Compatibilité des stations avec votre appareil photo**

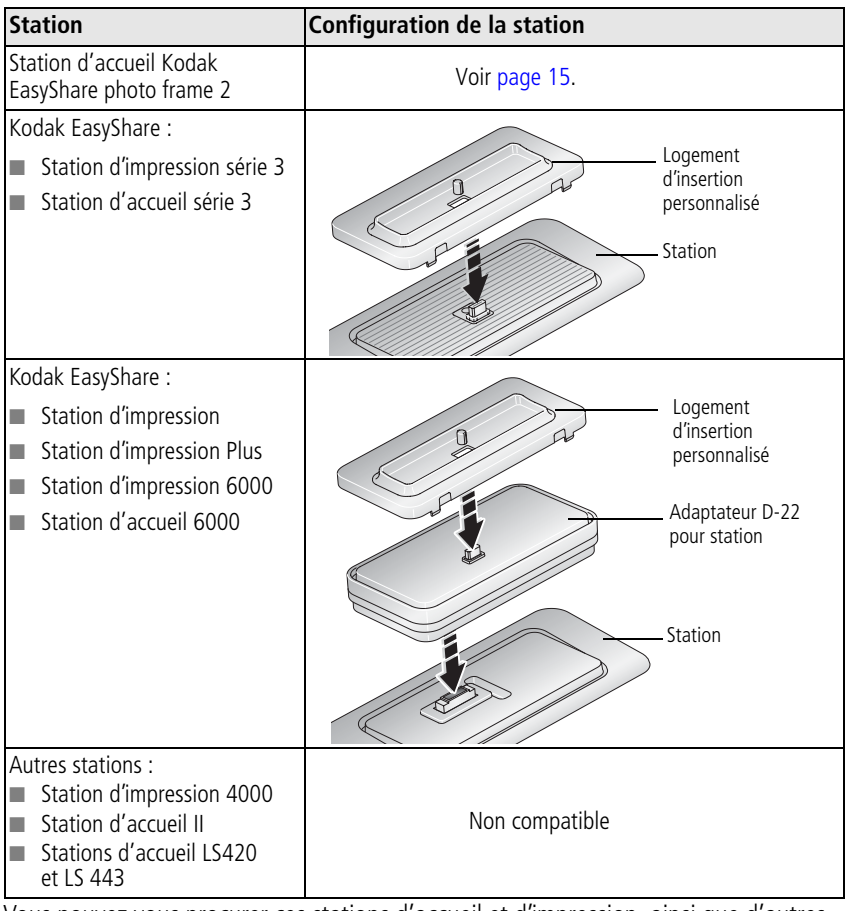

Vous pouvez vous procurer ces stations d'accueil et d'impression, ainsi que d'autres accessoires, auprès d'un distributeur de produits Kodak ou sur Internet, à l'adresse suivante : [www.kodak.com/go/v570accessories.](http://www.kodak.com/go/v570accessories)

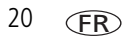

# <span id="page-26-0"></span>**4 Autres fonctions de votre appareil**

# <span id="page-26-1"></span>**Utilisation du zoom optique**

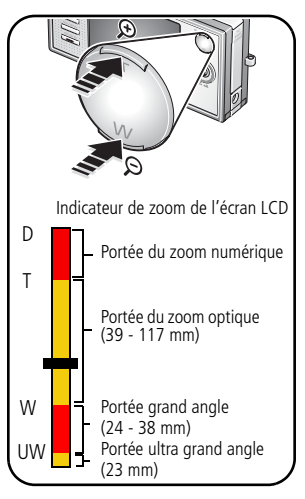

**1** Cadrez le sujet à l'aide de l'écran LCD.

*Lorsque vous allumez l'appareil photo, il est réglé sur le mode ultra grand angle (23 mm) pour fournir le champ de vision le plus vaste possible.*

**2** Appuyez sur le bouton de téléobjectif (T) pour effectuer un zoom.

*L'indicateur de zoom indique l'état du zoom. Le curseur s'arrête au maximum de la portée ultra grand angle (38 mm).*

- Pour effectuer un zoom dans la portée du zoom optique (39 - 117 mm), relâchez le bouton de téléobjectif (T), puis appuyez à nouveau dessus.
- Pour effectuer un zoom arrière, appuyez sur le bouton de grand angle (W).
- **3** Prenez une photo ou enregistrez une séquence vidéo.

REMARQUE : le zoom optique est efficace lorsque le sujet se trouve au moins à :

60 cm

30 cm en mode téléobjectif/gros plan/macro 5 cm en mode grand angle/gros plan/macro 80 cm en mode ultra grand angle

## **Utilisation du zoom numérique**

Dans tous les modes de prise de vue, le zoom numérique permet de multiplier jusqu'à 4 fois l'agrandissement obtenu avec le zoom optique. (Vous ne pouvez pas utiliser le zoom numérique pour la vidéo.)

- **1** Appuyez sur le bouton de téléobjectif (T) jusqu'à ce que le curseur atteigne le maximum de la portée du zoom optique. Relâchez le bouton de téléobjectif (T), puis appuyez à nouveau dessus.
- **2** Prenez la photo.
- REMARQUE : la qualité de l'image risque d'être amoindrie lorsque vous utilisez le zoom numérique. Le curseur s'arrête, puis devient rouge lorsque la qualité d'image atteint la limite pour un tirage de 10 cm x 15 cm (4 po x 6 po) de qualité acceptable.

## **Présentation de l'icône de l'objectif double**

L'icône de l'objectif double s'affiche brièvement lorsque vous passez en mode ultra grand angle ou en sortez.

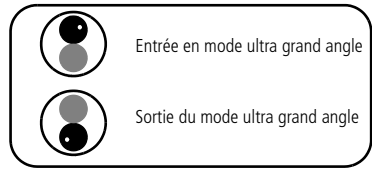

# <span id="page-28-0"></span>**Modification des réglages du flash**

Appuyez de façon répétée sur le bouton Flash pour faire défiler les modes du flash.

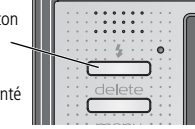

Le mode Flash sélectionné est représenté dans la zone d'état de l'écran LCD.

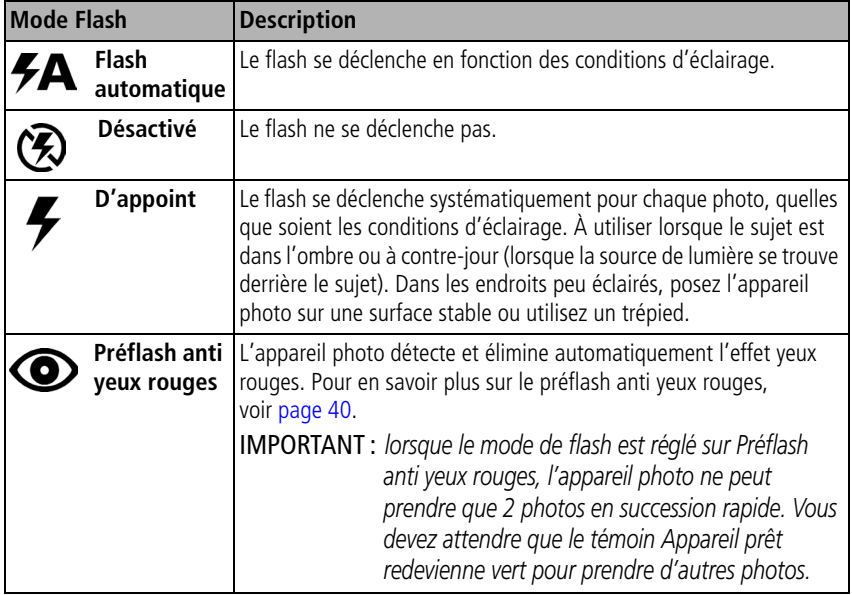

Pour régler le flash dans chaque mode, voir [page](#page-72-0) 67.

# <span id="page-29-0"></span>**Modes de prise de vue**

Choisissez le mode adapté à votre sujet et à votre environnement.

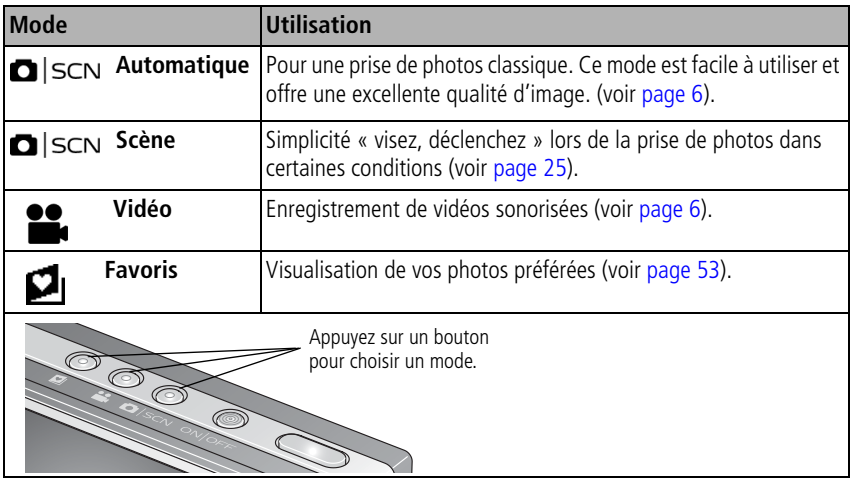

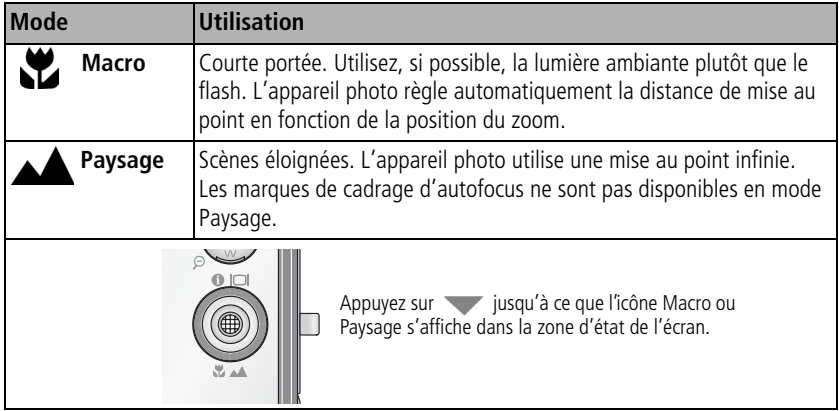

## <span id="page-30-0"></span>**Modes Scène (SCN)**

**1** Appuyez sur le bouton Auto/SCN jusqu'à ce que les icônes du mode Scène s'affichent sur l'écran.

**2** Appuyez sur  $\langle \rangle$   $\rightarrow$  pour afficher les descriptions des différents mode Scène. REMARQUE : si l'écran s'éteint, appuyez sur le bouton OK.

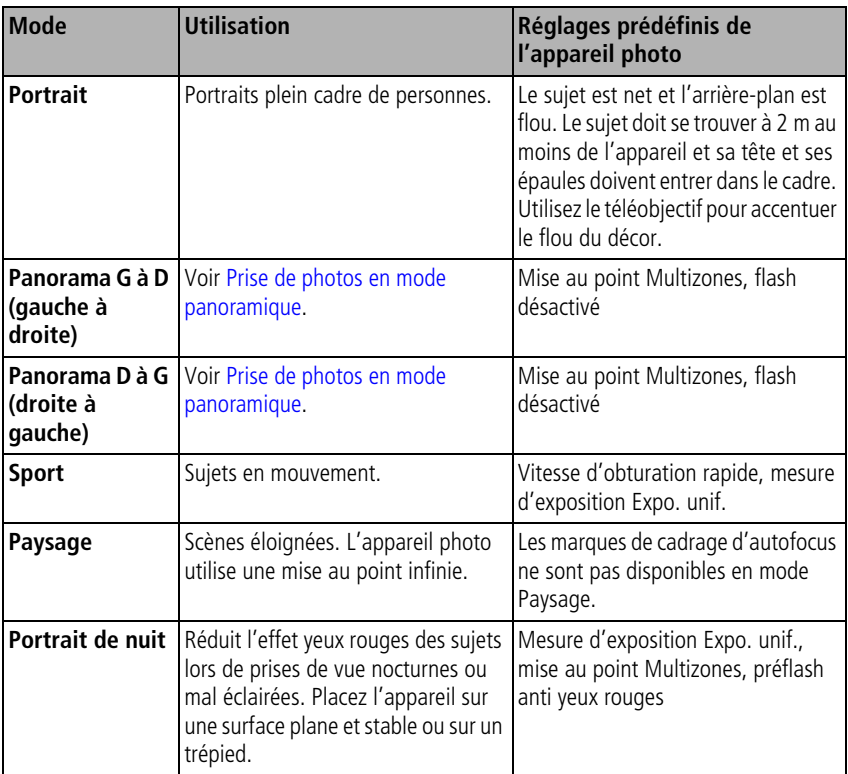

**3** Appuyez sur le bouton OK pour choisir un mode Scène.

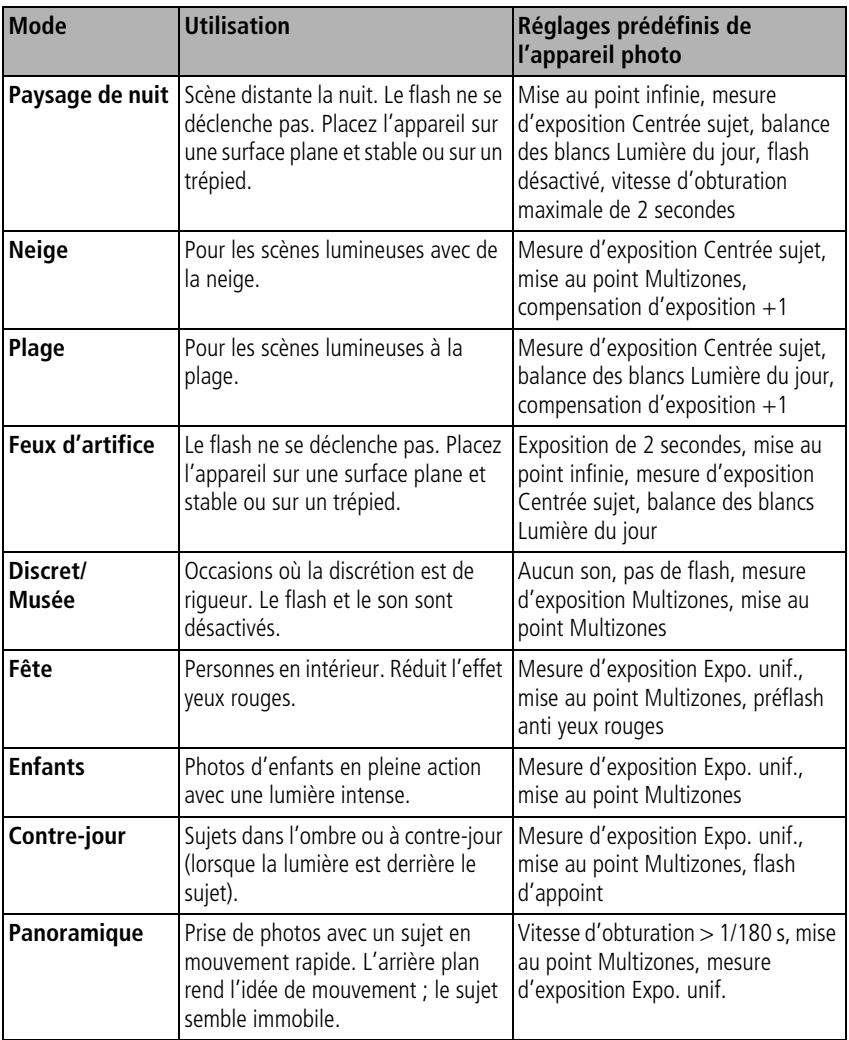

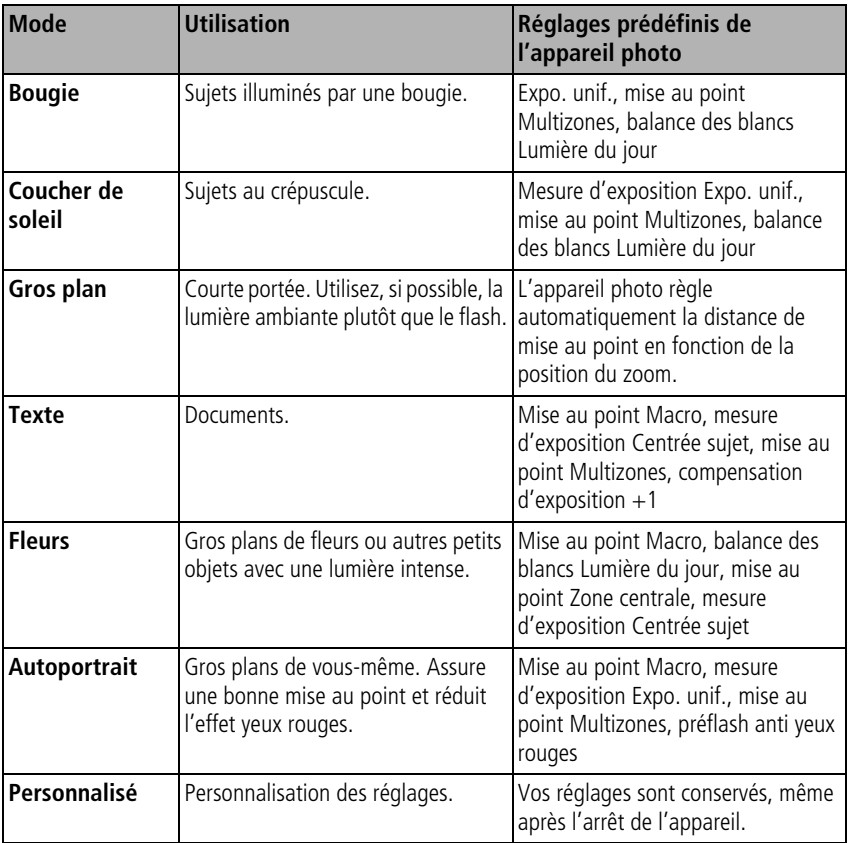

## <span id="page-33-0"></span>**Utilisation de la grille de cadrage pour la réalisation d'une photo**

La grille de cadrage découpe l'écran LCD en neuf sections verticales et horizontales. Cette fonction est particulièrement utile pour équilibrer les différents éléments d'une photo (l'eau, la terre et le ciel par exemple).

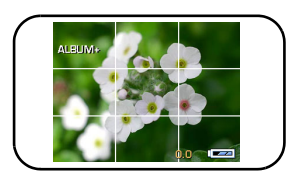

Pour afficher la grille de cadrage en mode Automatique ou Scène, appuyez sur le bouton

LCD/Info  $\bigcap$   $\bigcap$  jusqu'à ce que la grille s'affiche.

# <span id="page-33-2"></span><span id="page-33-1"></span>**Prise de photos en mode panoramique**

La fonction de panorama vous permet d'assembler jusqu'à 3 photos dans une vue panoramique.

- REMARQUE : pour de meilleurs résultats, utilisez un trépied ou un pied. Seule la photo en mode panoramique est enregistrée ; les photos individuelles ne le sont pas. La taille de photo est définie à 3,1 MP. L'exposition et la balance des blancs sont définies lorsque vous prenez la première photo. Le flash est désactivé.
- **1** Appuyez sur le bouton Auto/SCN jusqu'à ce que les modes Scène s'affichent.
- **2** Appuyez sur  $\langle \rangle$  pour mettre en surbrillance le mode Panorama G à D ou Panorama D à G (en fonction du sens souhaité pour le panorama), puis appuyez sur le bouton OK.
- **3** Prenez la première photo.

*Après une visualisation rapide, l'écran LCD bascule en visualisation simultanée tout en affichant le « bord » de la première photo.*

**4** Cadrez la deuxième photo. Faites coïncider le bord de la première photo avec celui de la nouvelle photo. Appuyez sur le bouton Delete (Supprimer) pour prendre une autre photo.

FR

**5** Si vous ne prenez que 2 photos, appuyez sur le bouton OK pour les assembler. *Si vous prenez 3 photos, elles sont automatiquement assemblées.*

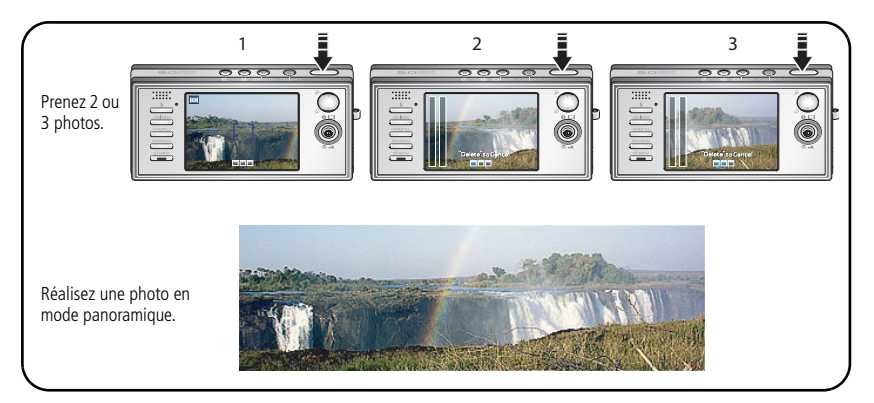

REMARQUE : la taille d'une photo en mode panoramique est de 10,2 cm x 35,6 cm (4 po x 14 po). Pour accéder aux options d'impression, visitez la Galerie *Kodak EasyShare* ([www.kodakgallery.fr\)](http://www.kodakgallery.fr).

## <span id="page-34-0"></span>**Utilisation de la compensation d'exposition pour régler la luminosité**

En mode Automatique ou Scène personnalisé, vous pouvez régler la composition d'exposition pour rendre vos photos plus sombres ou plus lumineuses.

pour augmenter la compensation d'exposition

pour diminuer la compensation d'exposition

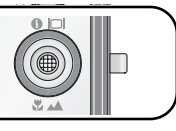

*Le niveau de compensation d'exposition est indiqué sur l'écran*  $\langle \cdot, \cdot \rangle$  *le l'écran*  $\langle \cdot \rangle$  *l'écran s'éclaircit ou s'assombrit lorsque vous modifiez ce réglage.*

# <span id="page-35-0"></span>**Utilisation de l'histogramme pour afficher la luminosité des photos**

Utilisez l'histogramme pour évaluer la distribution de la lumière avant ou après la prise de vue. Si le sommet est situé à droite de l'histogramme, le sujet est trop lumineux ; s'il est situé à gauche, le sujet est trop sombre. L'exposition est optimale lorsque le sommet est situé au milieu de l'histogramme.

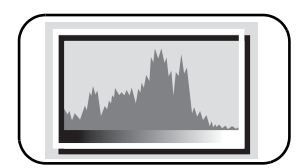

Pour activer l'histogramme en mode Automatique, en mode Scène personnalisé ou en mode de visualisation, appuyez sur le bouton LCD/Info  $\bigcap$  jusqu'à ce qu'il s'affiche.

REMARQUE : si la scène est sombre ou lumineuse, vous pouvez régler la compensation d'exposition avant de prendre la photo.

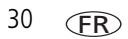
# <span id="page-36-0"></span>**Modification des réglages de prise de vue**

Vous pouvez modifier les réglages de votre appareil photo afin d'en tirer le meilleur (tous les réglages ne sont pas disponibles dans certains modes).

- **1** Appuyez sur le bouton Menu.
- **2** Appuyez sur  $\rightarrow$  pour mettre un réglage en surbrillance, puis appuyez sur le bouton OK.
- **3** Choisissez une option, puis appuyez sur le bouton OK.

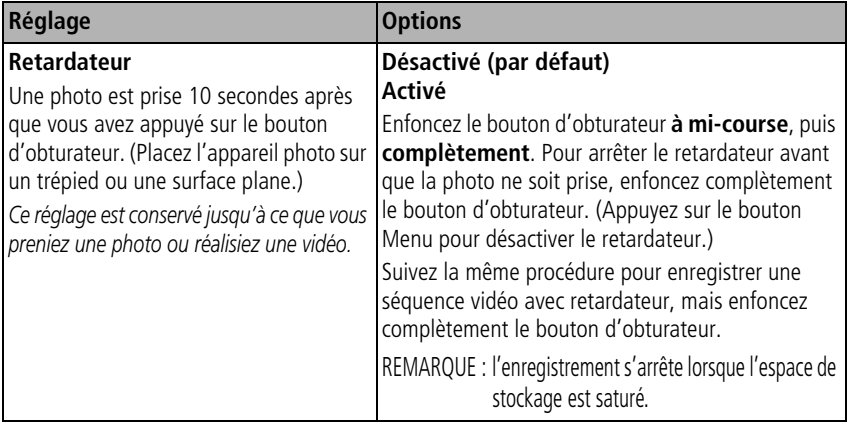

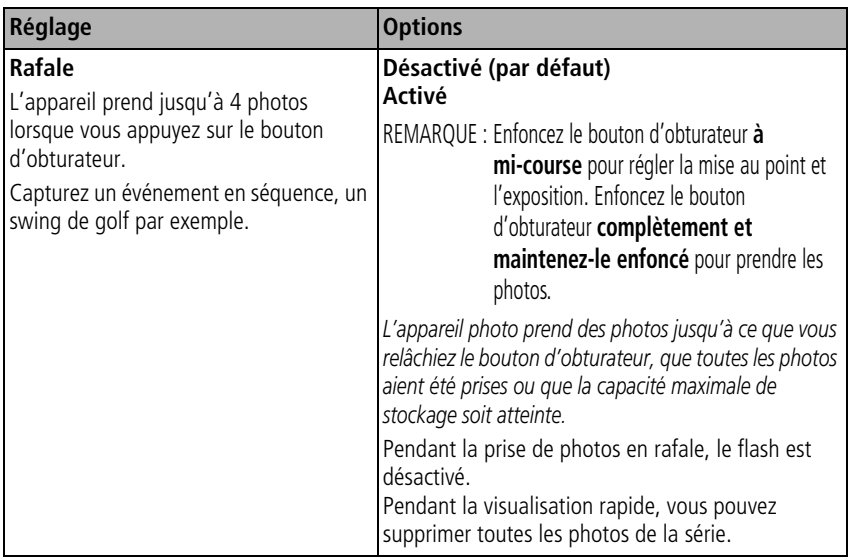

<span id="page-38-0"></span>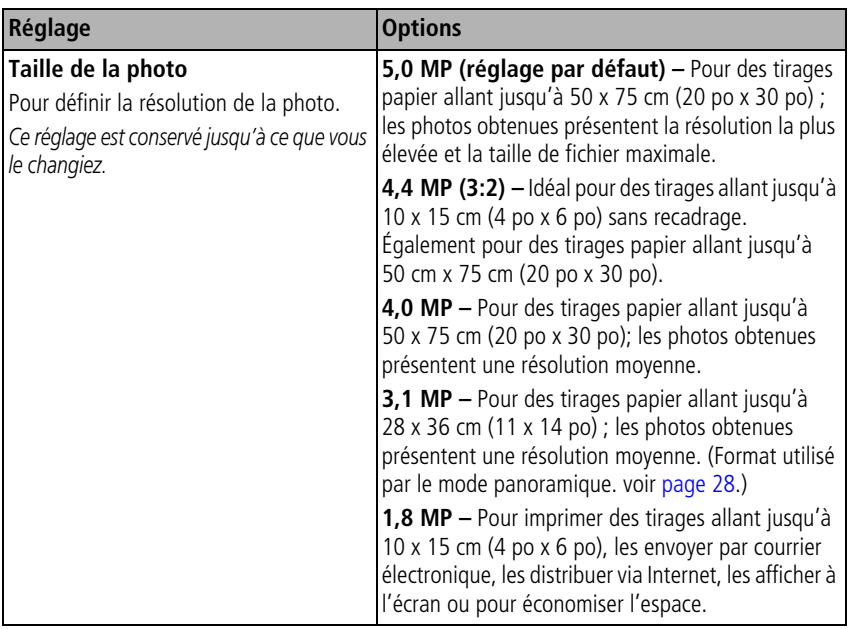

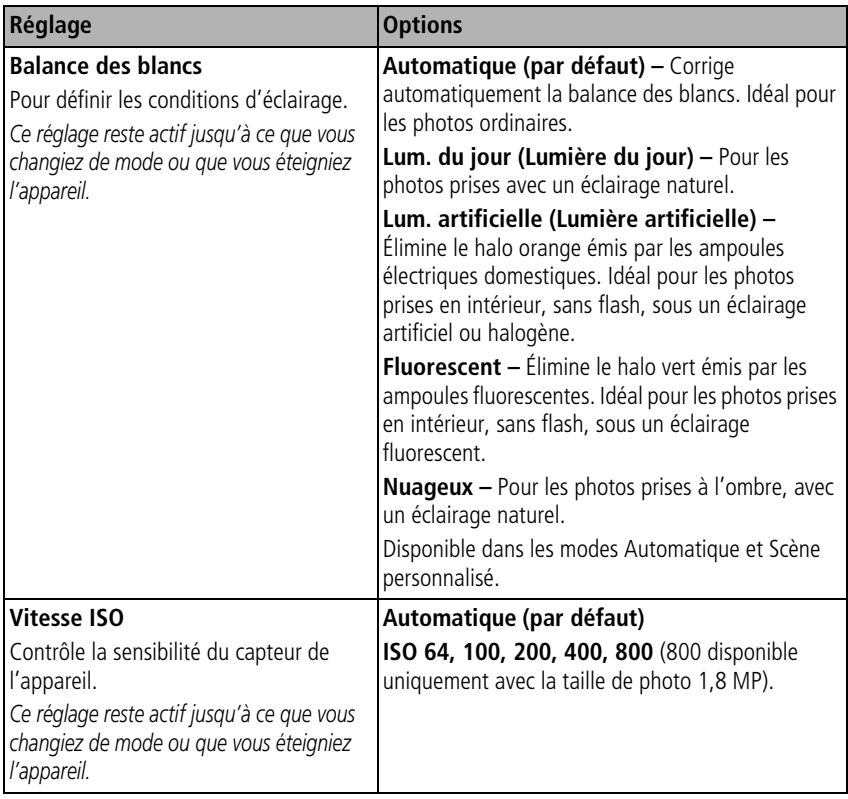

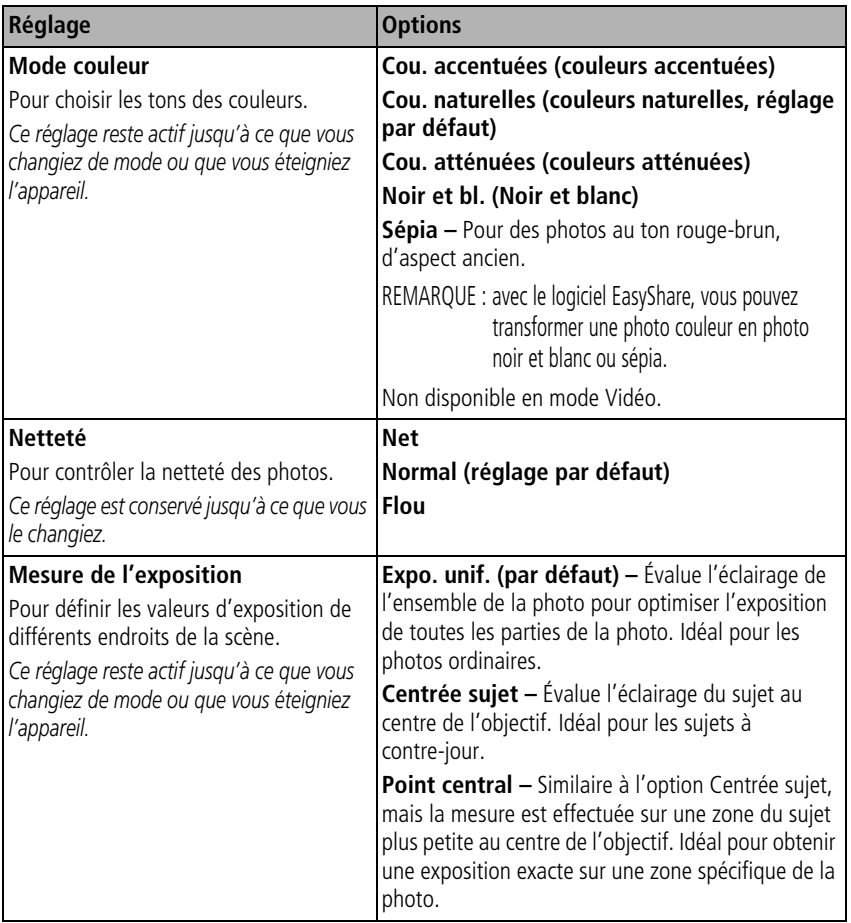

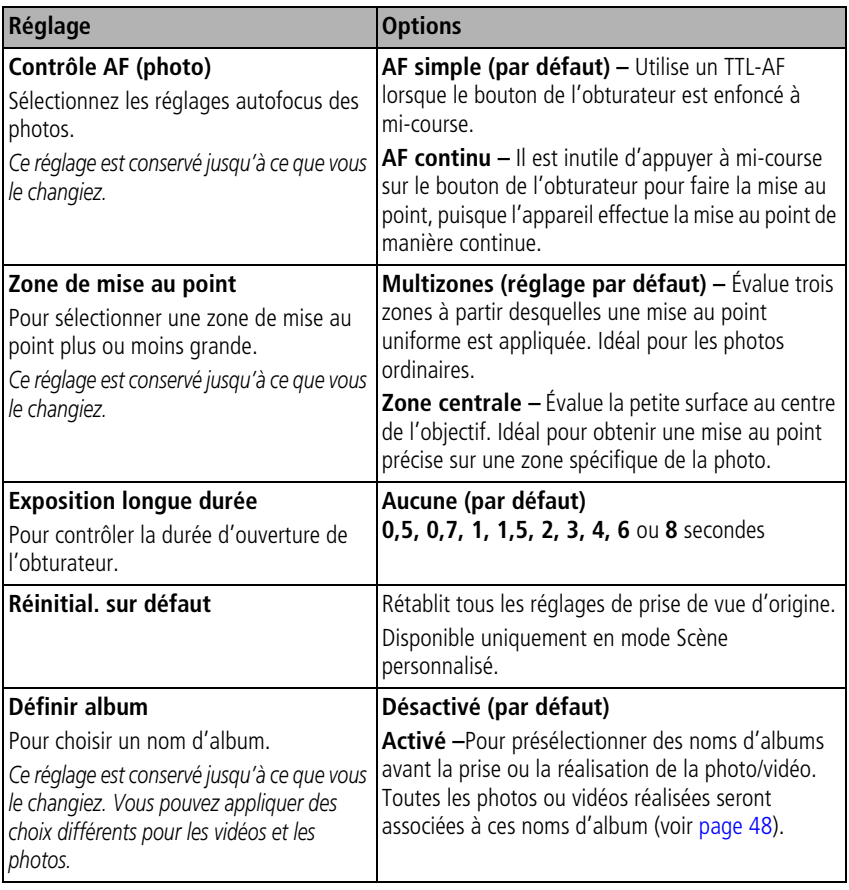

<span id="page-42-0"></span>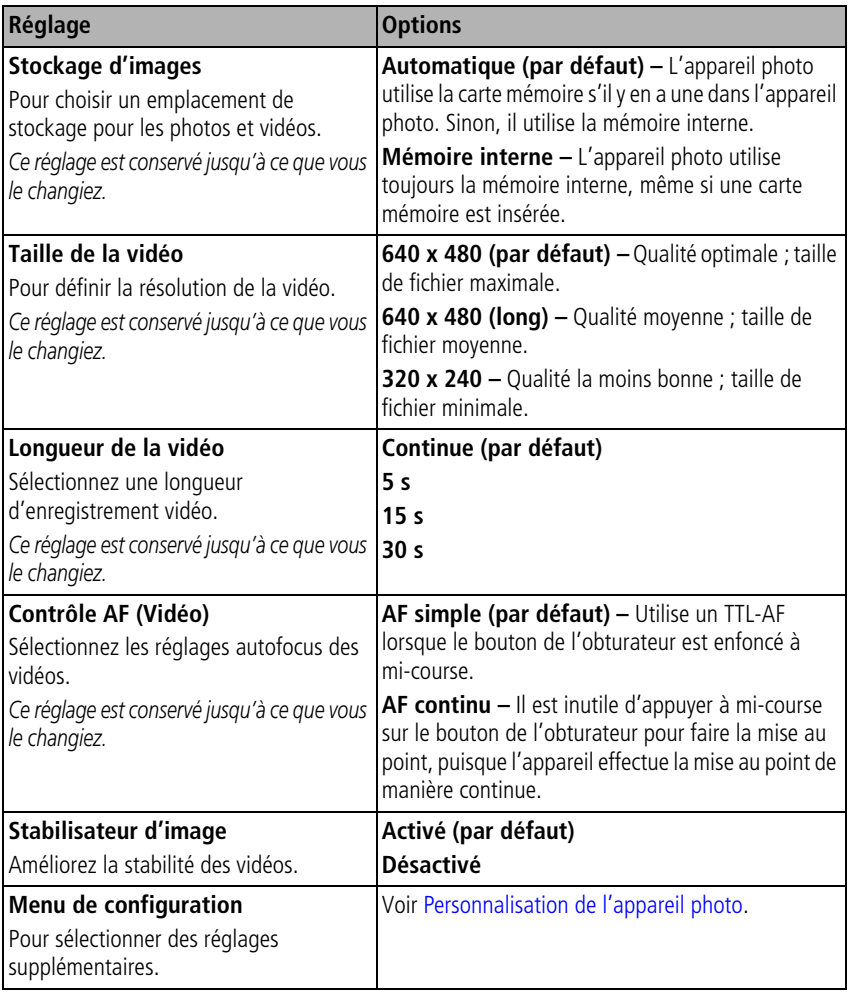

<span id="page-42-1"></span>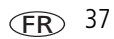

# <span id="page-43-0"></span>**Personnalisation de l'appareil photo**

Personnalisez les réglages de l'appareil photo à l'aide du menu de configuration.

- **1** Dans n'importe quel mode, appuyez sur le bouton Menu.
- **2** Appuyez sur  $\rightarrow$  pour mettre le menu de configuration en surbrillance, puis appuyez sur le bouton OK.
- **3** Appuyez sur  $\blacktriangle$ / pour mettre en surbrillance le réglage à modifier, puis appuyez sur le bouton OK.
- **4** Choisissez une option, puis appuyez sur le bouton OK.

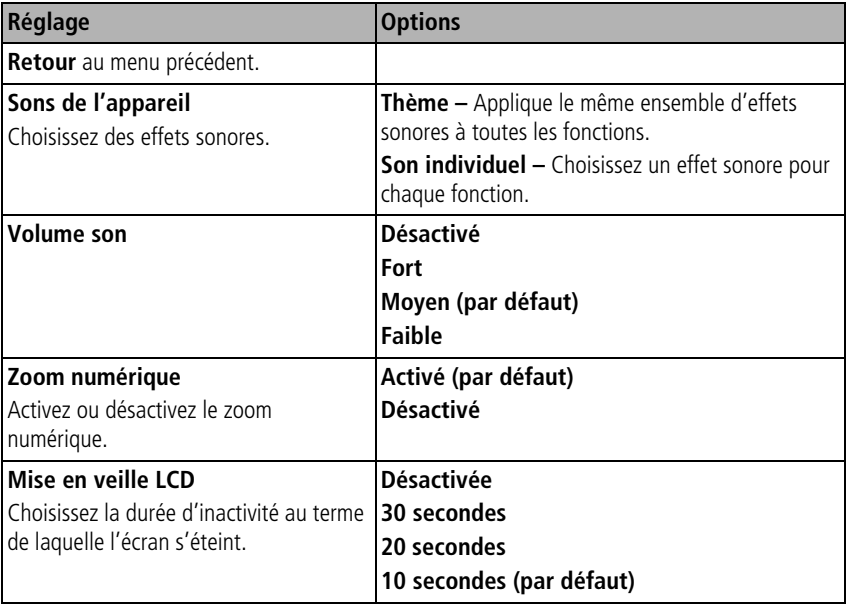

<span id="page-44-0"></span>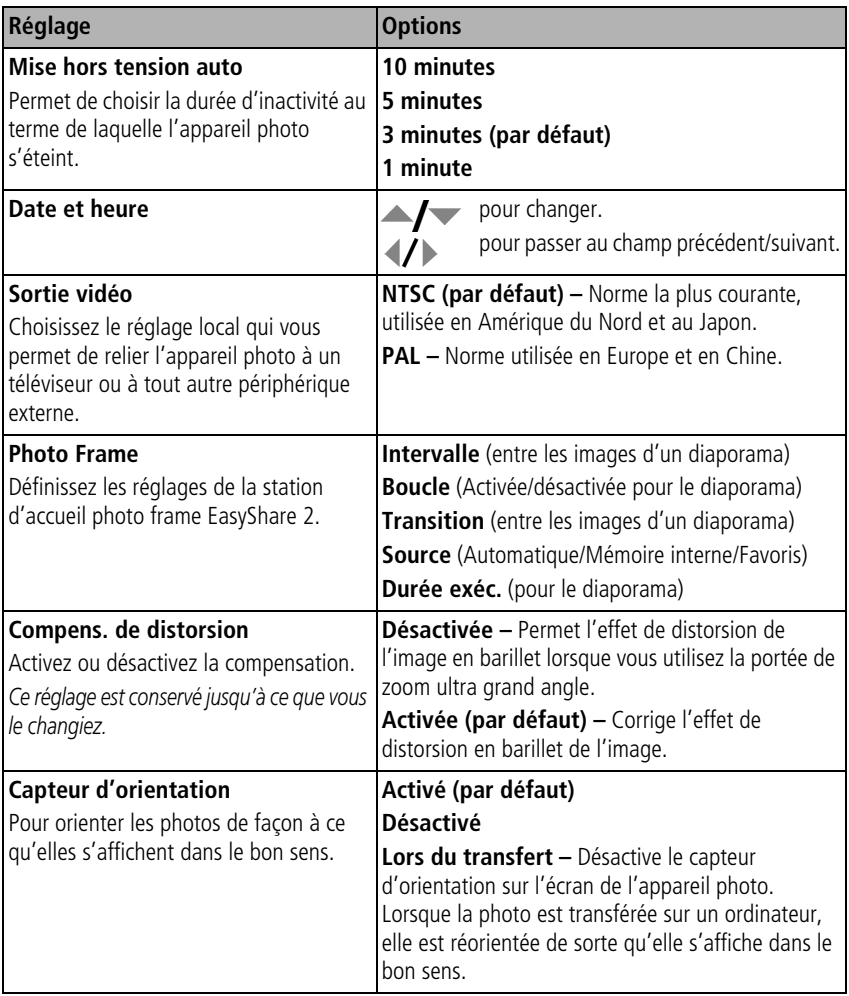

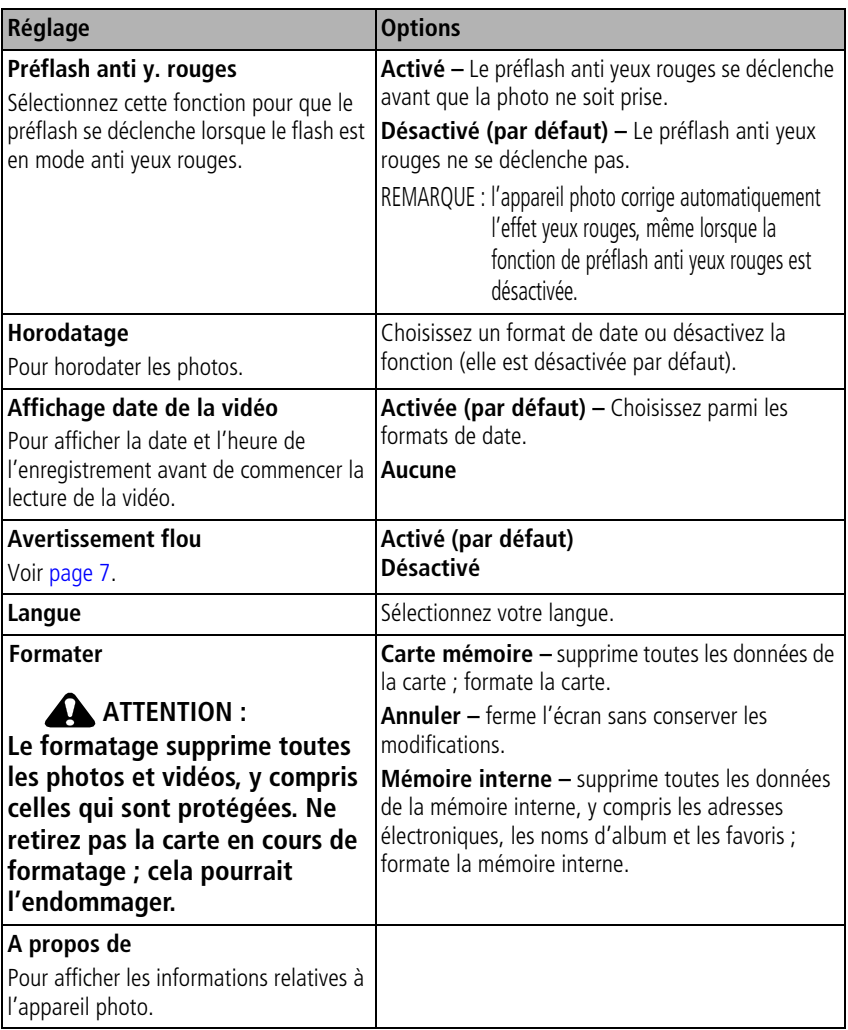

## **Visualisation des photos/vidéos par date ou par album**

- **1** Appuyez sur le bouton Review (Visualiser), puis sur le bouton Menu.
- **2** Appuyez sur  $\rightarrow \rightarrow \infty$  pour mettre l'option Afficher par en surbrillance, puis appuyez sur le bouton OK.
- **3** Appuyez sur  $\blacktriangle$  pour mettre l'option Tout (par défaut), Date ou Album en surbrillance, puis appuyez sur le bouton OK. Pour plus d'informations sur les albums, voir [page](#page-54-0) 49.

# <span id="page-46-0"></span>**Visualisation d'un diaporama**

Utilisez le diaporama pour afficher vos photos et vidéos sur l'écran LCD de l'appareil. si vous disposez d'une station d'accueil EasyShare photo frame 2, voir [page](#page-49-0) 44.

- **1** Appuyez sur le bouton Review (Visualiser), puis sur le bouton Menu.
- **2** Appuyez sur  $\rightarrow \rightarrow \infty$  pour mettre l'option Diaporama en surbrillance, puis appuyez sur le bouton OK.
- **3** Appuyez sur  $\blacktriangle$  pour mettre l'option Lancer diaporama en surbrillance, puis appuyez sur le bouton OK.

*Chaque photo et vidéo s'affiche une fois.*

■ Pour interrompre le diaporama, appuyez sur le bouton OK.

## **Modification de l'intervalle d'affichage du diaporama**

L'intervalle d'affichage par défaut est de 5 secondes par image. Vous pouvez choisir un intervalle d'affichage compris entre 3 et 60 secondes.

- **1** Dans le menu Diaporama, appuyez sur  $\rightarrow \rightarrow$  pour mettre l'option Intervalle en surbrillance, puis appuyez sur le bouton OK.
- **2** Sélectionnez un intervalle d'affichage.

Pour faire défiler les secondes rapidement, maintenez la touche  $\blacktriangle$   $\blacktriangle$  enfoncée.

**3** Appuyez sur le bouton OK.

*Le réglage de l'intervalle est conservé jusqu'à ce que vous le changiez.*

#### **Exécution d'un diaporama en boucle**

Si l'option Boucle est activée, le diaporama défile en continu.

- **1** Dans le menu Diaporama, appuyez sur  $\rightarrow \rightarrow$  pour mettre l'option Boucle en surbrillance, puis appuyez sur le bouton OK.
- **2** Appuyez sur  $\blacktriangle$   $\blacktriangleright$  pour mettre l'option Activée en surbrillance, puis appuyez sur le bouton OK.

*L'exécution du diaporama se répète jusqu'à ce que vous appuyiez sur le bouton OK ou jusqu'au déchargement des piles/batteries. Le réglage Boucle est conservé jusqu'à ce que vous le changiez.*

#### **Sélection d'une transition de diaporama**

- **1** Dans le menu Diaporama, appuyez sur  $\rightarrow \rightarrow$  pour mettre l'option Transition en surbrillance, puis appuyez sur le bouton OK.
- **2** Appuyez sur  $\blacktriangle$   $\blacktriangleright$  pour sélectionner une transition, puis appuyez sur le bouton OK.

## **Affichage des photos et des vidéos sur un téléviseur**

Vous pouvez afficher des photos et des vidéos sur un téléviseur, un moniteur ou n'importe quel autre périphérique équipé d'une sortie vidéo. Pour relier l'appareil photo à un téléviseur, utilisez le connecteur USB / A/V et un câble A/V (peuvent être vendus séparément).

REMARQUE : vérifiez que le réglage de la sortie vidéo (NTSC ou PAL) est correct (voir [page](#page-44-0) 39). Le défilement des images s'arrête si le câble est branché ou débranché au cours de la visualisation du diaporama. Il se peut que la qualité de l'image sur votre écran de télévision ne soit pas aussi bonne que sur votre écran d'ordinateur ou qu'à l'impression.

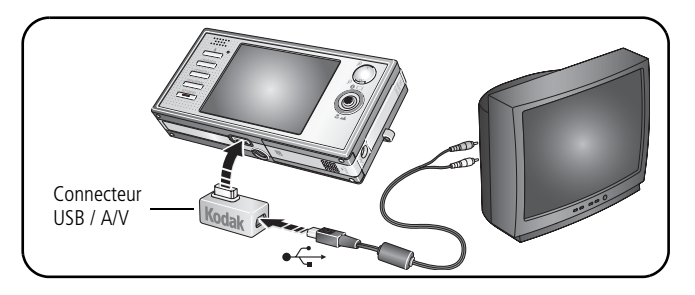

## <span id="page-49-0"></span>**Affichage des photos et des vidéos sur la station d'accueil photo frame 2**

Votre emballage peut contenir une station d'accueil EasyShare photo frame 2. Consultez les informations figurant sur l'emballage pour plus d'informations sur son contenu. (Pour acheter des accessoires, rendez-vous à l'adresse suivante : [www.kodak.com/go/v570accessories.](http://www.kodak.com/go/v570accessories))

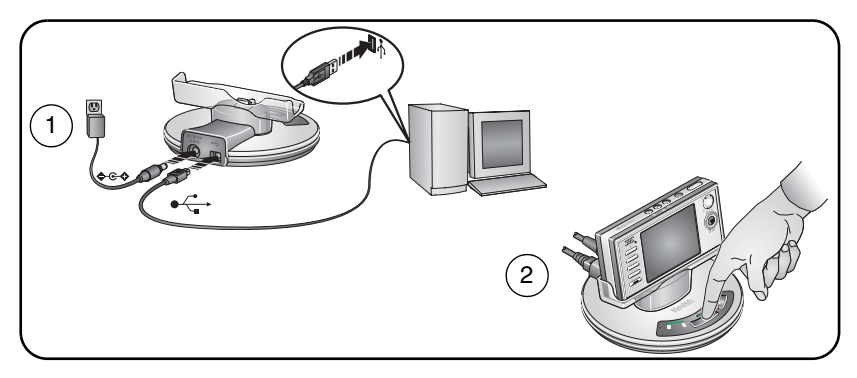

# **Recadrage de photos**

- **1** Appuyez sur le bouton Review (Visualiser), puis sur  $\langle \rangle$  pour rechercher une photo.
- **2** Appuyez sur le bouton Menu, choisissez l'option Recadrer, puis appuyez sur le bouton OK.
- **3** Appuyez sur le bouton de téléobjectif (T) pour effectuer un zoom avant ou sur les boutons  $\langle \rangle \rightarrow \rangle$  pour déplacer la zone de recadrage. Appuyez sur le bouton OK.
- **4** Suivez les invites à l'écran.

La photo est recadrée. La photo d'origine est conservée. Il n'est possible de recadrer une *même photo qu'une seule fois sur l'appareil. Appuyez sur le bouton Menu pour quitter le menu.*

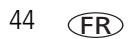

## **Création de photos à partir d'une vidéo**

Disponible uniquement en mode VGA (640 x 480). (Voir Taille de la vidéo dans le tableau [Modification des réglages de prise de vue, page](#page-36-0) 31.)

- **1** Appuyez sur le bouton Review (Visualiser), puis sur  $\mathcal{A}$  pour rechercher une vidéo.
- **2** Appuyez sur le bouton Menu, choisissez l'option Editer vidéo, puis appuyez sur le bouton OK. Sélectionnez Prendre une photo, puis appuyez sur le bouton OK.
- **3** Suivez les invites à l'écran.

*Une photo est créée. La vidéo d'origine est conservée. Appuyez sur le bouton Menu pour quitter le menu.*

# **Fractionnement d'une vidéo**

Vous pouvez fractionner une vidéo en deux nouvelles vidéos.

- **1** Appuyez sur le bouton Review (Visualiser), puis sur  $\langle \rangle$  pour rechercher une vidéo.
- **2** Appuyez sur le bouton Menu, choisissez l'option Editer vidéo, puis appuyez sur le bouton OK. Choisissez Fractionner, puis appuyez sur le bouton OK.
- **3** Suivez les invites à l'écran.

*La vidéo est fractionnée en deux parties. La vidéo d'origine est conservée. Appuyez sur le bouton Menu pour quitter le menu.*

# **Réalisation d'une action vidéo à imprimer**

Il est possible d'extraire, à partir d'une vidéo, une image contenant 4, 9 ou 16 photos et de l'imprimer au format 10 cm x 15 cm (4 po x 6 po).

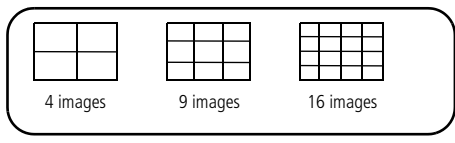

- **1** Appuyez sur le bouton Review (Visualiser), puis sur  $\langle \rangle$  pour rechercher une vidéo.
- **2** Appuyez sur le bouton Menu, choisissez l'option Editer vidéo, puis appuyez sur le bouton OK. Choisissez Imprimer action, puis appuyez sur le bouton OK.
- **3** Choisissez un réglage :

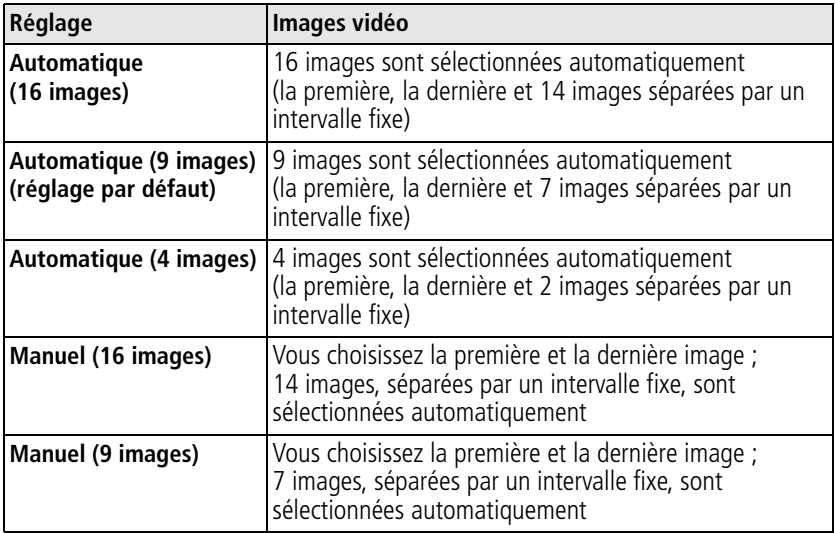

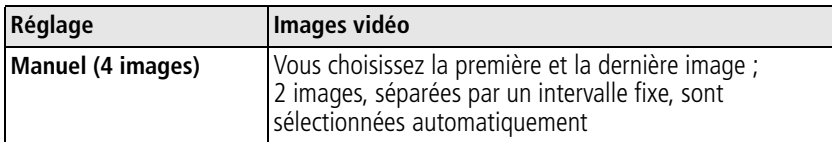

**4** Suivez les invites à l'écran.

*Une photo à affichage multiple est créée. La vidéo d'origine est conservée.*

■ Appuyez sur le bouton Menu pour quitter le menu.

## **Affichage des informations relatives aux photos ou vidéos**

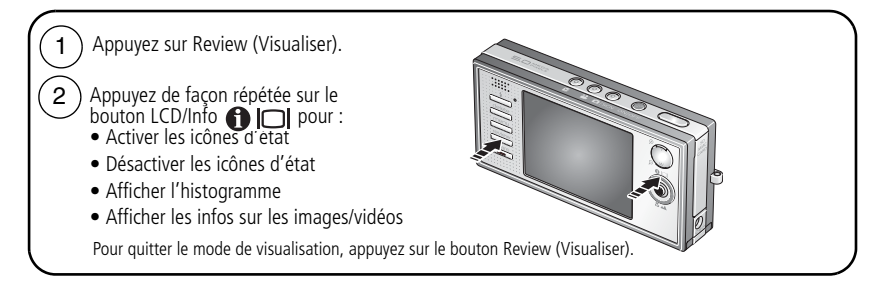

# **Copie de photos et de vidéos**

Vous pouvez copier des photos ou des vidéos d'une carte mémoire dans la mémoire interne et vice-versa.

#### **Avant de copier des fichiers, vérifiez les éléments suivants :**

- Une carte doit être insérée dans l'appareil photo.
- L'emplacement de stockage des photos sélectionné sur l'appareil photo correspond à l'emplacement **à partir duquel** vous copiez les photos. Voir [page](#page-42-0) 37.

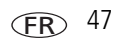

#### **Pour copier des photos ou des vidéos :**

- **1** Appuyez sur le bouton Review (Visualiser), puis sur le bouton Menu.
- **2** Appuyez sur  $\rightarrow \rightarrow$  pour mettre l'option Copier en surbrillance, puis appuyez sur le bouton OK.
- **3** Appuyez sur  $\rightarrow \rightarrow$  pour mettre une option en surbrillance.
- **4** Appuyez sur le bouton OK.
- REMARQUE : les photos et les vidéos sont copiées et non pas déplacées. Pour retirer des photos et des vidéos de leur emplacement d'origine après les avoir copiées, supprimez-les (voir [page](#page-17-0) 12). Les marques qui ont été définies pour l'impression, l'envoi par courrier électronique et les favoris ne sont pas copiées. Les réglages de protection ne sont pas copiés.

# <span id="page-53-0"></span>**Marquage préalable des noms d'album**

Utilisez la fonction Déf. album (Photo ou Vidéo) pour présélectionner des noms d'album avant de prendre des photos ou de réaliser des vidéos. Toutes les photos ou vidéos réalisées par la suite seront associées à ces noms d'album.

## **1ère étape : sur votre ordinateur**

Utilisez le logiciel EasyShare accompagnant votre appareil photo pour créer des noms d'album sur votre ordinateur. Vous pouvez ensuite copier jusqu'à 32 noms d'album dans la mémoire interne de l'appareil photo, en le connectant à l'ordinateur. Pour obtenir plus d'informations, consultez l'aide du logiciel EasyShare.

## **2e étape : sur votre appareil photo**

- **1** Appuyez sur le bouton Menu.
- **2** Appuyez sur  $\rightarrow \rightarrow \infty$  pour mettre l'option Déf. album en surbrillance, puis appuyez sur le bouton OK.
- **3** Appuyez sur  $\blacktriangle$  pour mettre en surbrillance un nom d'album, puis appuyez sur le bouton OK. Répétez l'opération pour marquer les photos et les vidéos pour des albums.

FR

- **4** Mettez l'option Quitter en surbrillance, puis appuyez sur le bouton OK.
- **5** Appuyez sur le bouton Menu pour quitter le menu.

*Les nouvelles photos sont marquées avec votre choix d'album. Le nom de l'album s'affiche sur l'écran LCD. Un signe plus (+) affiché après un nom d'album signifie que plusieurs albums sont sélectionnés.*

### **3e étape : transfert vers votre ordinateur**

Lorsque vous transférez les photos ou vidéos marquées vers votre ordinateur, le logiciel EasyShare s'ouvre et les classe dans les dossiers d'album appropriés. Pour obtenir plus d'informations, consultez l'aide du logiciel EasyShare.

### <span id="page-54-0"></span>**Marquage de photos/vidéos pour les albums**

Utilisez la fonction Album en mode de visualisation pour associer des noms d'album aux photos et séquences vidéo de votre appareil photo.

#### **1ère étape : sur votre ordinateur**

Utilisez le logiciel EasyShare pour créer des noms d'album sur votre ordinateur, puis copiez-les (32 noms max.) dans la mémoire interne de l'appareil photo. Pour obtenir plus d'informations, consultez l'aide du logiciel EasyShare.

#### **2e étape : sur votre appareil photo**

- **1** Appuyez sur le bouton Review (Visualiser), puis recherchez la photo ou la vidéo.
- **2** Appuyez sur le bouton Menu.
- **3** Appuyez sur  $\rightarrow \rightarrow \infty$  pour mettre l'option Album en surbrillance, puis appuyez sur le bouton OK.
- **4** Appuyez sur  $\blacktriangle$  pour mettre en surbrillance un nom d'album, puis appuyez sur le bouton OK.

Pour ajouter d'autres photos au même album, appuyez sur  $\langle \rangle$  pour faire défiler l'ensemble des photos. Appuyez sur le bouton OK lorsque l'image recherchée s'affiche.

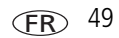

Répétez l'étape 4 pour ajouter les photos dans d'autres albums.

*Le nom de l'album s'affiche avec la photo. Un signe plus (+) affiché après un nom d'album signifie que la photo a été ajoutée à plusieurs albums.*

■ Pour désélectionner un nom d'album, mettez-le en surbrillance et appuyez sur le bouton OK. Pour supprimer toutes les sélections d'album, choisissez Effacer tout.

#### **3e étape : transfert vers votre ordinateur**

Lorsque vous transférez des photos et vidéos marquées vers votre ordinateur, le logiciel EasyShare s'ouvre et les classe dans les albums appropriés. Pour obtenir plus d'informations, consultez l'aide du logiciel EasyShare.

# **Partage de vos photos**

Appuyez sur le bouton Share (Partager) pour marquer vos photos et vidéos. Une fois qu'elles ont été transférées vers votre ordinateur, vous pouvez les partager. Appuyez sur le bouton Share (Partager) pour marquer des photos/vidéos :

- A tout moment (la photo/vidéo la plus récente est affichée).
- Juste après avoir pris la photo/vidéo, pendant la visualisation rapide (voir [page](#page-12-1) 7).
- Après avoir appuyé sur le bouton Review (Visualiser) (voir [page](#page-15-0) 10).

## **Marquage des photos pour l'impression**

- **1** Appuyez sur le bouton Share (Partager). Appuyez sur  $\langle \rangle$  pour rechercher une photo.
- **2** Appuyez sur  $\blacktriangle$  pour mettre l'option Imprimer en surbrillance, puis appuyez sur le bouton OK.
- **3** Appuyez sur  $\rightarrow \rightarrow \rightarrow$  pour sélectionner le nombre de copies (de 0 à 99). Si vous sélectionnez zéro, le marquage pour impression disparaît.

*L'icône d'impression*  $\Box$  apparaît dans la zone d'état. La quantité par défaut est 1.

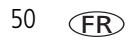

- **4 Facultatif :** vous pouvez appliquer un nombre de tirages aux autres photos. Appuyez sur  $\langle \rangle$  pour rechercher une photo. Conservez le nombre de tirages ou appuyez sur  $\rightarrow \rightarrow$  pour le modifier. Répétez cette étape pour appliquer le nombre de tirages souhaité aux autres photos.
- **5** Appuyez sur le bouton OK. Appuyez ensuite sur le bouton Share (Partager) pour quitter le menu.

\* Pour marquer toutes les photos de l'emplacement de stockage, mettez l'option Imprimer tout en surbrillance, appuyez sur le bouton OK, puis indiquez le nombre de copies. L'option Imprimer tout n'est pas disponible en mode de visualisation rapide. Pour supprimer les marques d'impression de toutes les photos de l'emplacement de stockage, mettez l'option Annul. impr. en surbrillance, puis appuyez sur le bouton OK. L'option Annul. impr. n'est pas disponible en mode de visualisation rapide.

#### **Impression de photos marquées**

Lorsque vous transférez les photos marquées vers votre ordinateur, l'écran d'impression du logiciel EasyShare s'affiche. Pour plus de détails sur l'impression, cliquez sur le bouton d'aide du logiciel EasyShare.

Pour obtenir plus d'informations sur l'impression à partir de l'ordinateur, de la station d'impression, d'une imprimante compatible PictBridge ou d'une carte, voir [page](#page-22-0) 17.

REMARQUE : pour obtenir des tirages 10 cm x 15 cm (4 po x 6 po) d'une qualité optimale, réglez la qualité d'impression sur 4,4 MP (3:2). Voir [page](#page-38-0) 33.

## **Marquage de photos et de vidéos pour envoi par courrier électronique**

#### **1ère étape : sur votre ordinateur**

Créez un carnet d'adresses électroniques sur votre ordinateur à l'aide du logiciel EasyShare, puis copiez son contenu (32 adresses électroniques max.) dans la mémoire interne de l'appareil photo. Pour plus d'informations, cliquez sur le bouton d'aide du logiciel EasyShare.

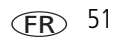

#### **2e étape : marquage des photos/vidéos sur votre appareil photo**

- **1** Appuyez sur le bouton Share (Partager). Appuyez sur  $\langle \rangle$  pour rechercher une photo/vidéo.
- **2** Appuyez sur  $\blacktriangle$  pour mettre l'option Cour. élect. en surbrillance, puis appuyez sur le bouton OK.

*L'icône de courrier électronique*  $\equiv \sqrt{g}$  apparaît dans la zone d'état.

- **3** Appuyez sur  $\blacktriangle$  pour mettre une adresse électronique en surbrillance, puis appuyez sur le bouton OK.
	- Pour marquer d'autres photos/vidéos à envoyer à la même adresse, appuyez sur (/) pour les faire défiler. Appuyez sur OK lorsque la photo recherchée s'affiche.
	- Pour envoyer les photos/vidéos à plusieurs adresses, répétez l'étape 3.

*Les adresses sélectionnées sont cochées.*

- Pour désélectionner une adresse, mettez-la en surbrillance et appuyez sur le bouton OK. Pour désélectionner toutes les adresses électroniques, mettez l'option Effacer tout en surbrillance.
- **4** Appuyez sur  $\leq$  pour mettre l'option Quitter en surbrillance, puis appuyez sur le bouton OK.

*L'icône de courrier électronique*  $\equiv \sqrt{g}$  apparaît dans la zone d'état.

**5** Appuyez sur le bouton Share (Partager) pour quitter le menu.

#### **3e étape : transfert et envoi par courrier électronique**

Lorsque vous transférez les photos et vidéos marquées vers votre ordinateur, l'écran de courrier électronique s'ouvre pour vous permettre de les envoyer aux adresses spécifiées. Pour plus d'informations, cliquez sur le bouton d'aide du logiciel EasyShare.

## **Marquage de photos comme favoris**

Vous pouvez conserver vos photos préférées dans le dossier Favoris  $\Box$  de la mémoire interne de l'appareil photo, puis les partager avec vos amis et votre famille.

REMARQUE : lorsque vous transférez des photos de votre appareil photo vers votre ordinateur, toutes les photos (y compris vos favorites) sont stockées sur l'ordinateur au format original. Vos photos favorites (des copies au format réduit) sont transférées à nouveau sur votre appareil photo, ce qui vous permet d'en afficher et d'en partager plus.

#### **Partagez vos photos favorites en trois étapes simples :**

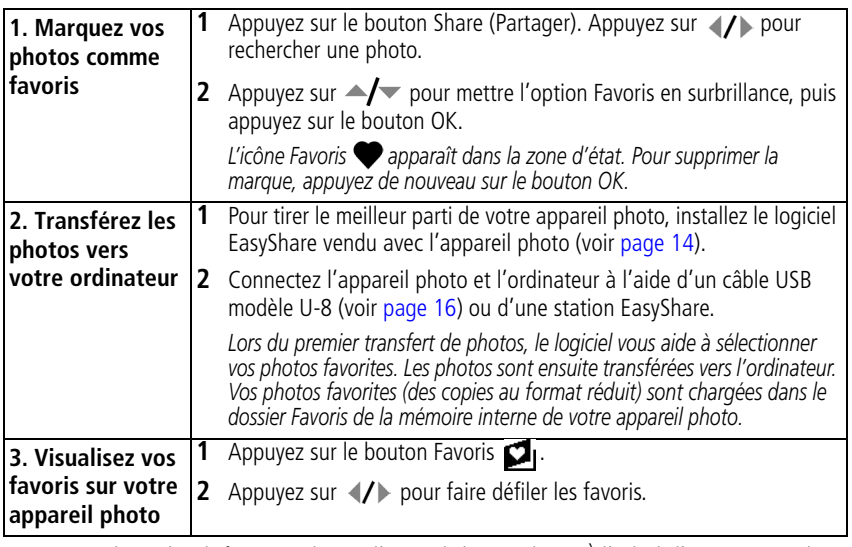

REMARQUE : le nombre de favoris stockés par l'appareil photo est limité. À l'aide de l'option Favoris de l'appareil photo du logiciel EasyShare, personnalisez la taille du dossier Favoris de l'appareil photo. Les vidéos marquées comme favoris sont conservées dans le dossier Favoris du logiciel EasyShare. Pour obtenir plus d'informations, cliquez sur le bouton d'aide du logiciel EasyShare.

#### **Réglages en option**

En mode Favoris, appuyez sur le bouton Menu pour accéder aux réglages supplémentaires.

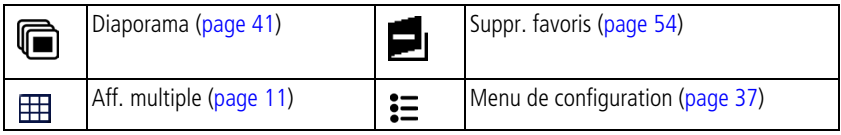

REMARQUE : les photos prises avec une qualité de 4,4 MP (3:2) s'affichent avec un rapport de 3 x 2 et une barre noire apparaît en haut de l'écran.

#### <span id="page-59-0"></span>**Suppression de tous les favoris de l'appareil photo**

- **1** Appuyez sur le bouton Favoris  $\Box$ .
- **2** Appuyez sur le bouton Menu.
- **3** Mettez l'option Suppr. favoris en surbrillance, puis appuyez sur le bouton OK.

*Toutes les photos enregistrées dans le dossier Favoris de la mémoire interne sont supprimées. Les favoris sont récupérés lors du prochain transfert de photos sur l'ordinateur.*

**4** Appuyez sur le bouton Menu pour quitter le menu.

#### **Annulation du transfert de favoris vers l'appareil photo**

- **1** Ouvrez le logiciel EasyShare. Cliquez sur l'onglet Ma collection.
- **2** Allez sur la page Albums.
- **3** Cliquez sur l'album Favoris de l'appareil photo.
- **4** Cliquez sur Supprimer un album.

*La prochaine fois que vous transférerez des photos de votre appareil photo vers l'ordinateur, utilisez l'Assistant Favoris de l'appareil photo pour recréer votre album de favoris ou pour désactiver la fonction Favoris de l'appareil photo.*

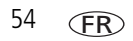

#### **Impression et envoi par courrier électronique des favoris**

- **1** Appuyez sur le bouton Favoris **1**. Appuyez sur (1) pour rechercher une photo.
- **2** Appuyez sur le bouton Share (Partager).
- **3** Mettez l'option Imprimer ou Cour. élect. en surbrillance, puis appuyez sur le bouton OK.
- REMARQUE : les favoris pris avec cet appareil photo (et non importés d'une autre source) conviennent pour des tirages au format 10 x 15 cm (4 po x 6 po) maximum.

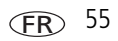

# **5 Dépannage**

# **Problèmes liés à l'appareil photo**

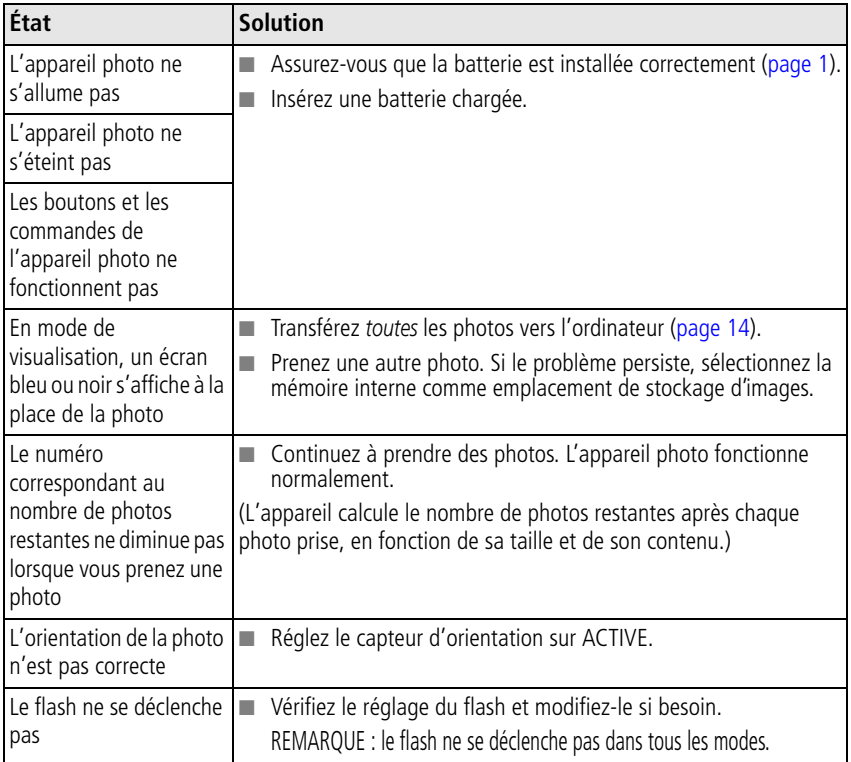

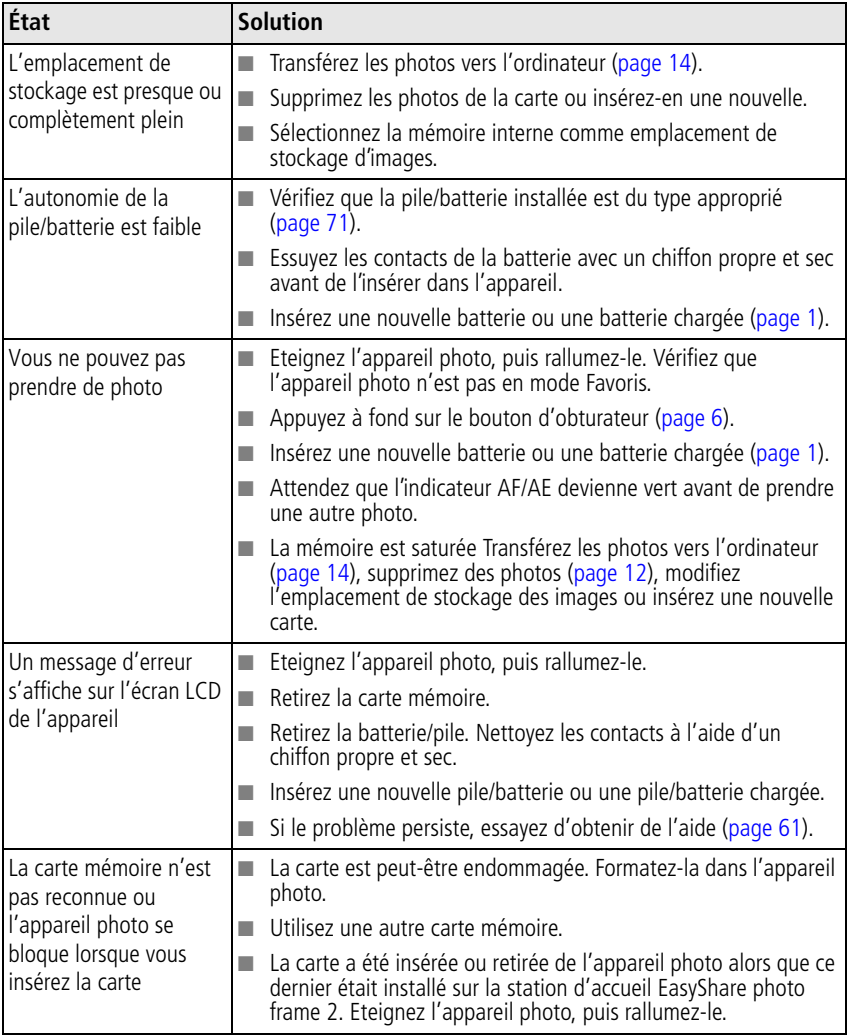

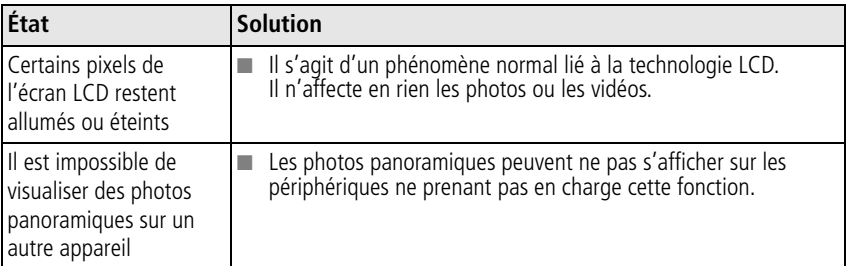

## **Problèmes d'ordinateur et de connexion**

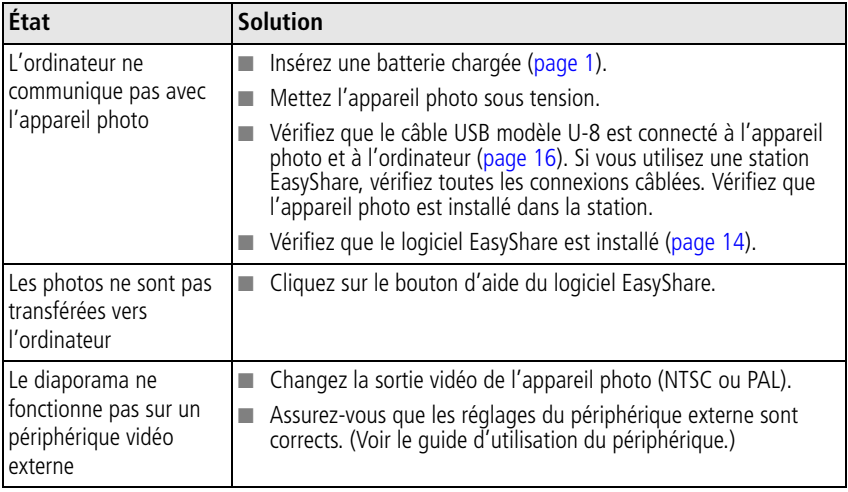

# **Problèmes de qualité d'image**

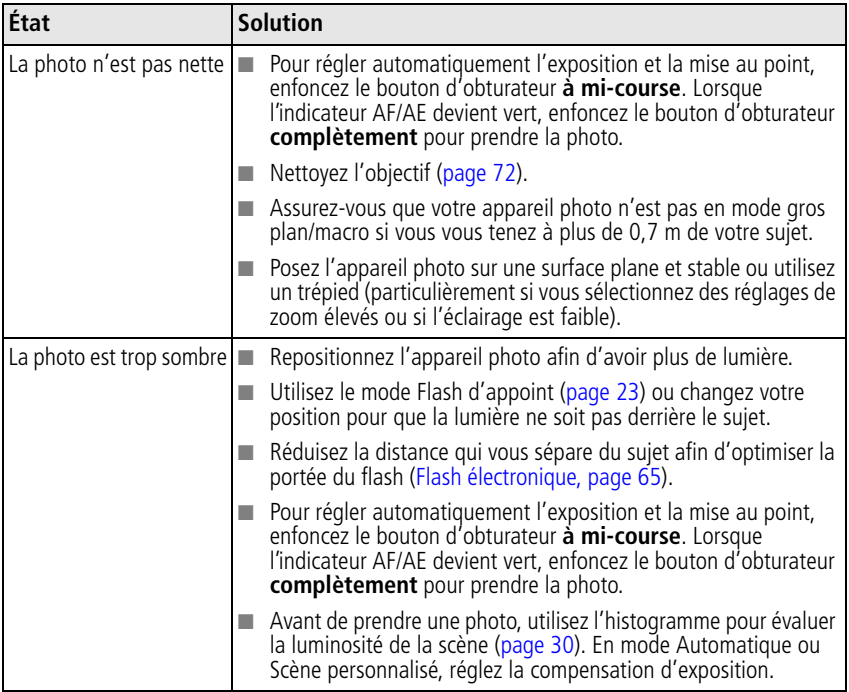

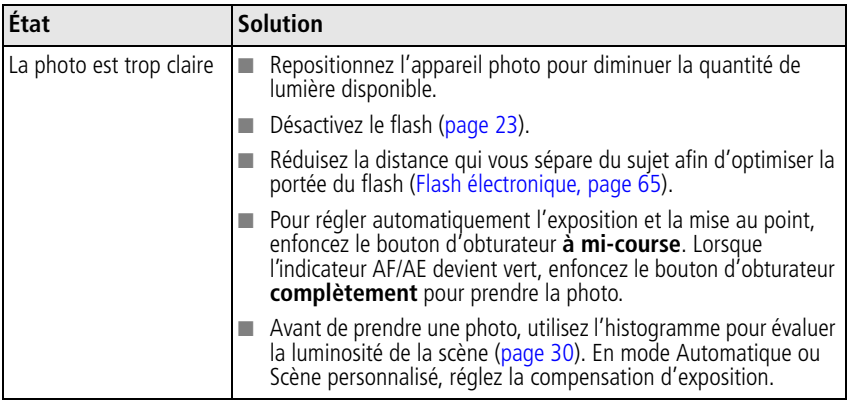

## **Problèmes d'impression directe (imprimante compatible PictBridge)**

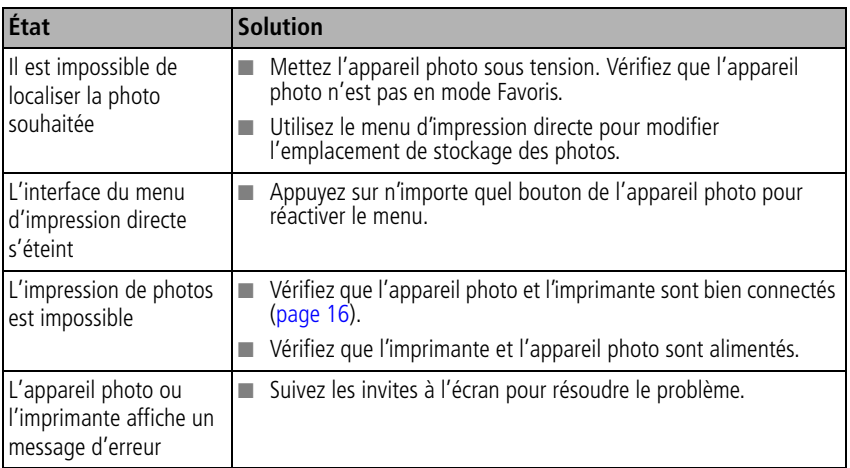

# <span id="page-66-0"></span>**6 Obtention d'aide**

# **Liens utiles**

## **Appareil photo**

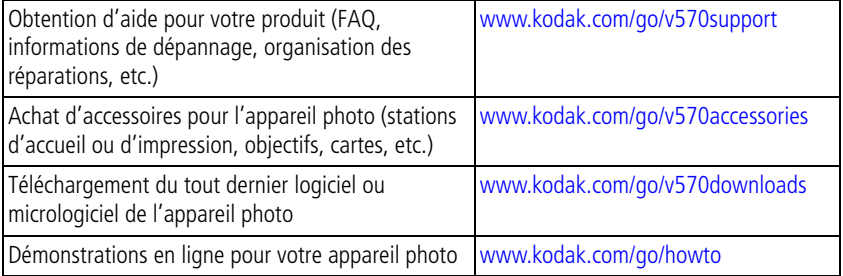

## **Logiciel**

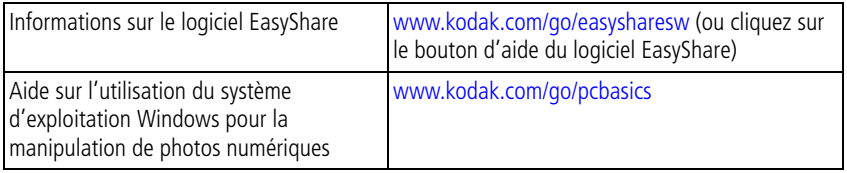

## **Divers**

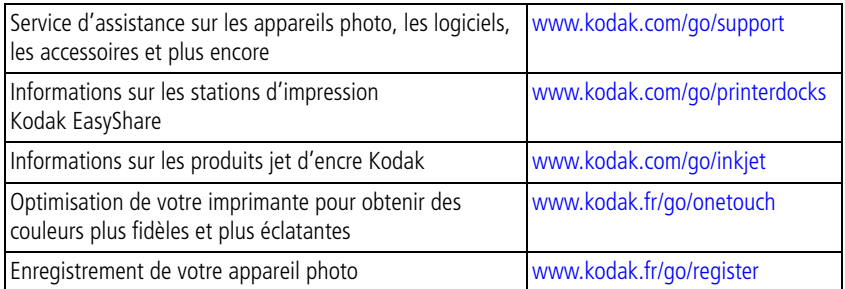

# **Assistance client par téléphone**

Si vous avez des questions sur cet appareil, vous pouvez vous adresser à l'assistance client Kodak :

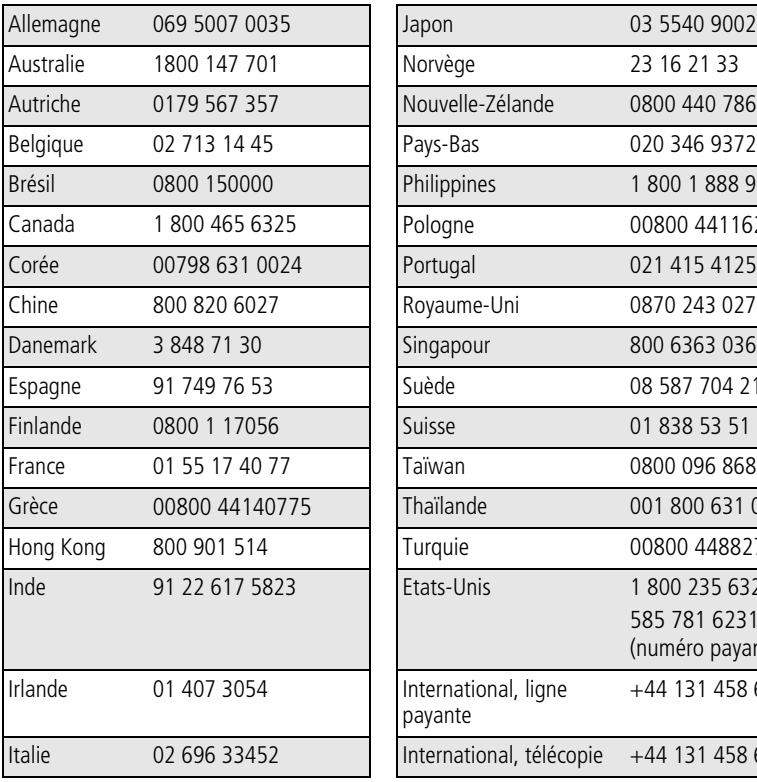

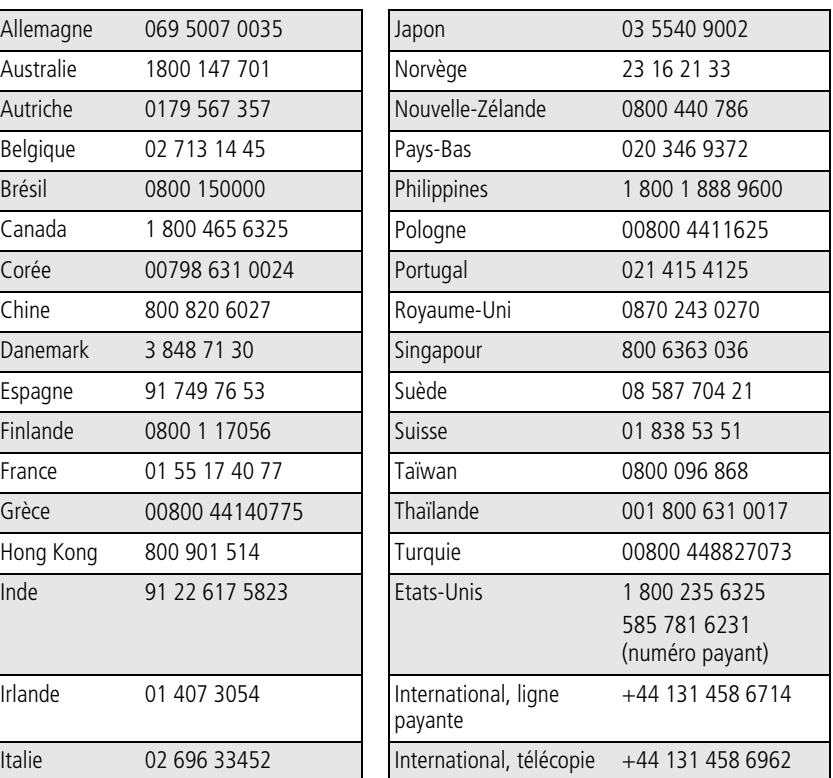

Pour obtenir une liste récente des numéros de téléphone, visitez le site Web suivant : [www.kodak.com/go/dfiswwcontacts](http://www.kodak.com/go/dfiswwcontacts)

**7 Annexe**

# **Caractéristiques de l'appareil photo**

Pour obtenir des caractéristiques plus détaillées, visitez notre site Web à l'adresse suivante : [www.kodak.com/go/v570support.](http://www.kodak.com/go/v570support)

**CCD –** 1/2,5 po, rapport largeur/hauteur 4:3

#### **Taille de l'image produite –**

- 2 576 x 1 932 pixels (5,0 MP)
- 2 576 x 1 716 pixels (4,4 MP, 3:2)
- 2 304 x 1 728 pixels (4,0 MP)
- 2 048 x 1 536 pixels (3,1 MP)
- 1 552 x 1 164 pixels (1,8 MP)

**Affichage des couleurs –** Écran LCD hybride couleur 4,6 cm 960 x 240 (230 000) pixels

**Prévisualisation (LCD) –** Fréquence d'images : 24 images/seconde

**Objectif de prise de vue –** 23 mm fixe f/2,8 ; obturateur mécanique et ouverture en deux temps, f/3,9 – 4,4 ; zoom optique 3X

**Protection de l'objectif –** Intégrée

**Zoom numérique –** Les réglages disponibles sont compris entre 3,2x et 20x, par paliers de 0,2x.

**Système de mise au point –** TTL-AF ; automatique, multizones, zone centrale. Portée :

60 cm à l'infini en grand angle

60 cm à l'infini en mode téléobjectif

5 à 70 cm en mode grand angle macro

30 à 70 cm en mode téléobjectif macro

80 cm à l'infini en mode ultra grand angle

**Mesure de l'exposition –** TTL-AE ; Expo. unif., Point central, Centrée sujet

**Compensation d'exposition –** valeur d'expo. +/-2 par incréments de 1/3

**Vitesse d'obturation –** 1/8 à 1/1400 s (1/2 à 8 s en exposition longue durée) **Vitesse ISO –**

Automatique : 64 à 160 Valeurs disponibles : 64, 100, 200, 400, 800 (800 disponible uniquement avec la taille de photo 1,8 MP)

<span id="page-70-0"></span>**Flash électronique –** Flash TTL ; automatique, d'appoint, préflash anti yeux rouges, désactivé. Portée (à ISO 100 ; nombre guide 6,3) :

0,8 à 3,1 m en mode ultra grand angle, ISO 200

0,6 à 1,9 m en mode grand angle, ISO 200

0,6 à 2,2 m en mode téléobjectif, ISO 200

**Modes de prise de vue –** Automatique, Paysage, Macro, Vidéo, modes Scène.

#### **Réalisation de vidéos –**

VGA (640 x 480) à 30 images/s VGA Long (640 x 480) à 30 images/s QVGA (320 x 240) à 30 images/s

#### **Format du fichier image –**

Photo : EXIF version 2.21 (compression JPEG), organisation de fichier DCF Vidéo : QuickTime (CODEC MPEG4)

**Stockage d'images –** Carte SD  $\leq$  ou MMC en option (le logo SD est une marque déposée de SD Card Association).

**Capacité de stockage interne –** Mémoire interne de 32 Mo. (28 Mo d'espace disque disponible pour le stockage des images. 1 Mo équivaut à un million d'octets.)

#### **Visualisation rapide –** Oui

**Sortie vidéo –** NTSC ou PAL

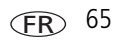

**Alimentation –** Batterie rechargeable au lithium Ion pour appareil photo numérique Kodak (KLIC-7001) ; adaptateur secteur 5 V

**Communication avec l'ordinateur –** USB 2.0 (protocole PIMA 15740), via câble USB modèle U-8 ; station d'accueil ou d'impression EasyShare

**Prise en charge de PictBridge –** Oui

**Retardateur –** 10 secondes

**Balance des blancs –** Automatique, lumière du jour, lumière artificielle, fluorescent, nuageux

**Modes Couleur –** Couleurs accentuées, Couleurs naturelles, Couleurs atténuées, Noir et blanc, Sépia

**Horodatage –** Aucun, AAAAMMJJ, MMJJAAAA, JJMMAAAA

**Montage sur trépied –** 0,6 cm

**Température d'utilisation –** 0 à 40 °C

**Taille –** 10,1 cm x 4,9 cm x 2 cm éteint

**Poids –** 125 g sans carte ni batterie

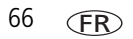
# **Réglage du flash dans chaque mode**

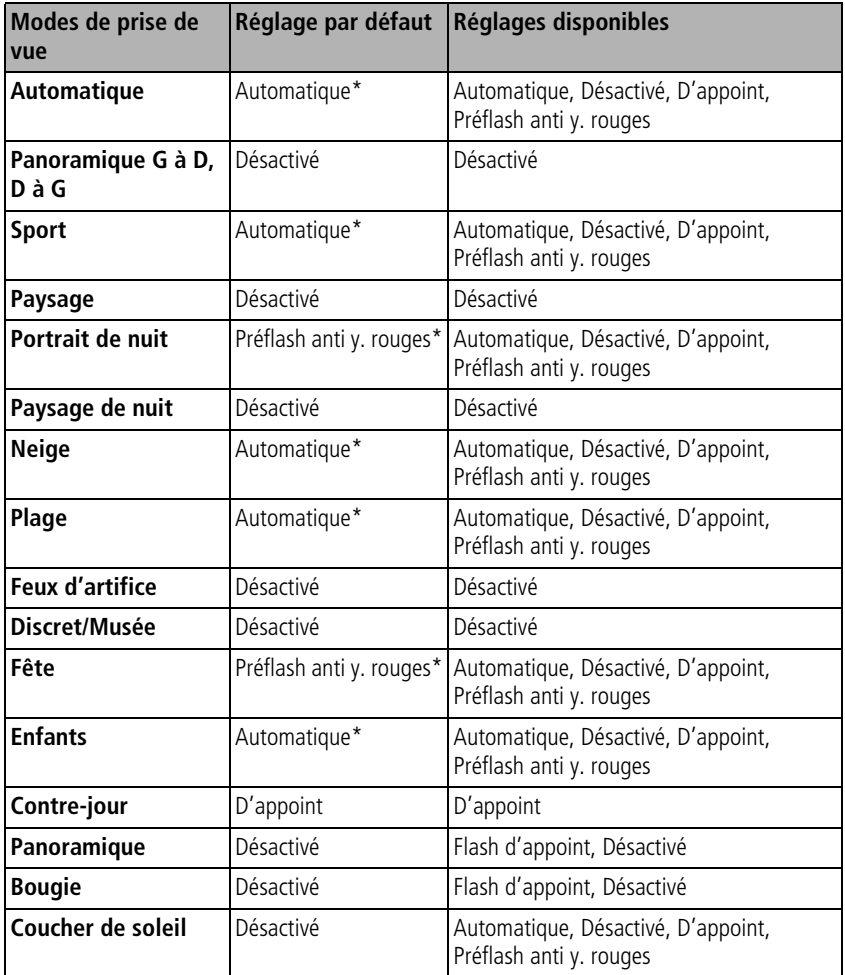

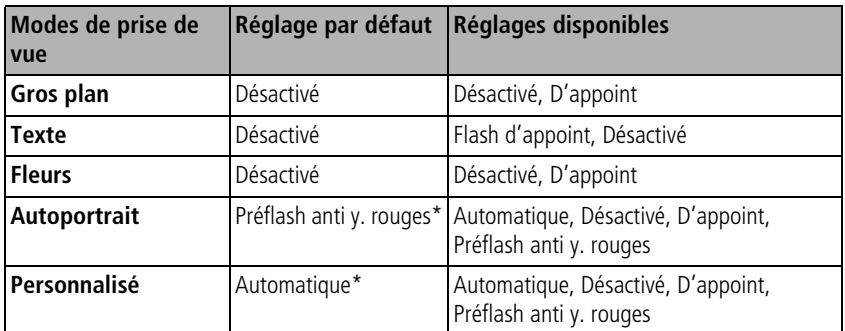

\* Dans ces modes, l'option Automatique ou Préflash anti y. rouges reste active une fois sélectionnée.

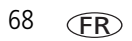

# <span id="page-74-0"></span>**Capacités de stockage**

La taille des fichiers varie, par conséquent le nombre de photos ou de vidéos que vous pouvez stocker est susceptible de changer. Les favoris occupent de l'espace supplémentaire dans la mémoire interne.

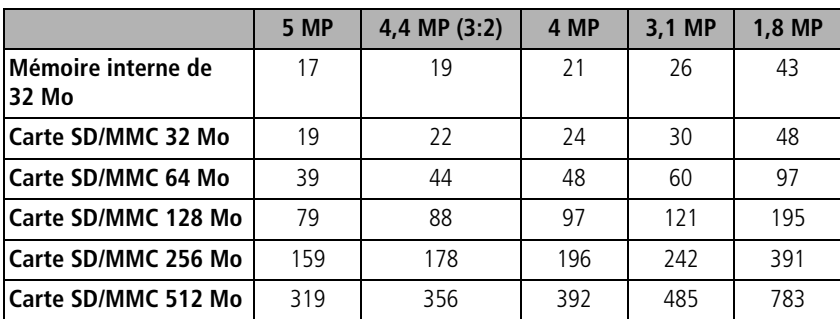

## **Capacité de stockage d'images – nombre d'images**

### **Capacité de stockage de vidéos – minutes/secondes de vidéo**

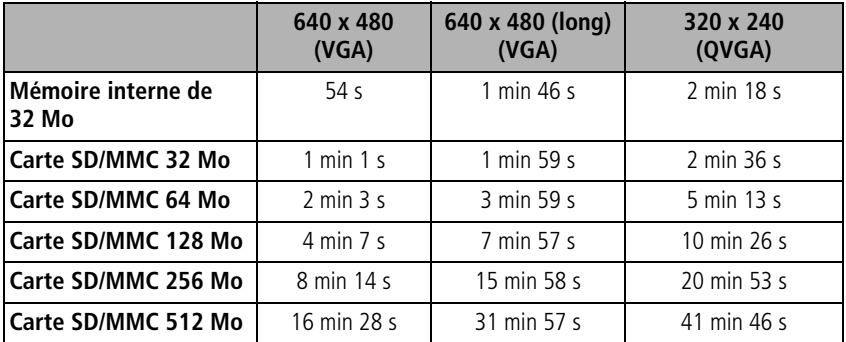

# **Consignes de sécurité importantes**

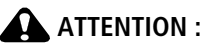

**Ne tentez pas de démonter l'appareil vous-même. Certaines pièces ne sont pas réparables par l'utilisateur. Faites appel à des personnes qualifiées. Ne mettez jamais l'appareil en contact avec du liquide. N'exposez pas l'appareil à de l'humidité ou à des températures extrêmes. Les adaptateurs secteur et les chargeurs de batteries Kodak peuvent uniquement être utilisés en intérieur. Tout réglage, commande ou instruction non spécifié ici est susceptible de provoquer des risques mécaniques, électriques ou d'électrocution. Si l'écran LCD est cassé, ne touchez ni le verre ni le liquide. Contactez l'assistance client de Kodak.**

## **Utilisation**

- L'utilisation de tout autre accessoire non recommandé par Kodak, tel qu'un adaptateur secteur, pourrait provoquer des risques d'incendie, d'électrocution ou de blessures.
- Utilisez uniquement un ordinateur conforme USB. Contactez le fabricant de votre ordinateur si vous avez des questions.
- Avant d'utiliser votre appareil dans un avion, vous devez impérativement vérifier toutes les instructions spécifiées à bord.

## **Mesures de sécurité et manipulation des batteries/piles**

### <span id="page-75-0"></span>**A** ATTENTION : **Si la batterie est chaude, patientez un moment afin qu'elle refroidisse avant de la retirer de l'appareil.**

- Utilisez uniquement une batterie compatible avec cet appareil.
- Gardez la batterie hors de portée des enfants.
- Ne mettez pas la batterie en contact avec des objets métalliques (y compris des pièces de monnaie) ; elle pourrait chauffer, fuir, se décharger ou provoquer un court-circuit.
- Ne désassemblez pas la batterie, ne l'insérez pas à l'envers et ne l'exposez pas à du liquide, à l'humidité, au feu ou à des températures extrêmes.
- Si vous n'utilisez pas votre appareil pendant un certain temps, retirez la batterie. Si jamais vous constatez une fuite de la batterie dans l'appareil, contactez l'assistance client Kodak.
- En cas de fuite de la batterie et de contact avec la peau, rincez immédiatement à l'eau et contactez votre médecin. Pour obtenir des informations supplémentaires, contactez l'assistance client Kodak la plus proche.
- Veillez à respecter la législation nationale et locale en vigueur dans le pays lorsque vous mettez les batteries au rebut.
- Ne tentez pas de recharger des batteries/piles non rechargeables.

Pour obtenir plus d'informations sur les piles/batteries, visitez le site Web à l'adresse suivante : [www.kodak.com/global/en/service/batteries/batteryUsage.jhtml](http://www.kodak.com/global/en/service/batteries/batteryUsage.jhtml)

# <span id="page-76-0"></span>**Autonomie de la batterie**

Batterie rechargeable au lithium Ion pour appareil photo numérique Kodak (KLIC-7001) : plus de 150 photos par recharge. Autonomie de la batterie par méthode de test CIPA. (Nb. approx. de photos prise en mode Automatique, avec une carte mémoire SD 128 Mo.) L'autonomie de la batterie dépend des conditions d'utilisation.

## **Prolongement de l'autonomie de la batterie**

- Limitez les opérations suivantes, qui favorisent l'usure de la batterie :
	- Visualisation des photos sur l'écran de l'appareil
	- Utilisation excessive du flash
- La présence de poussière sur les contacts de la pile/batterie peut réduire son autonomie. Essuyez ses contacts avec un chiffon propre et sec avant de l'insérer dans l'appareil.
- **■** Les batteries fonctionnent moins bien à des températures inférieures à 5 °C. Ayez toujours sur vous une batterie de rechange lorsque vous utilisez l'appareil photo par temps froid et gardez-la au chaud. Ne jetez pas des batteries froides qui ne fonctionnent plus ; vous pourrez les réutiliser une fois qu'elles seront ramenées à température ambiante.

### **Fonctions de veille**

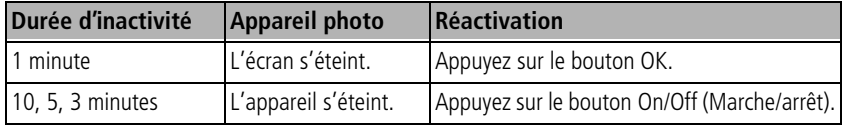

# <span id="page-77-1"></span>**Mise à niveau du logiciel et du micrologiciel**

Téléchargez les dernières versions du logiciel inclus sur le CD du logiciel Kodak EasyShare et du micrologiciel de l'appareil photo (logiciel qui fonctionne sur l'appareil photo). Voir le site Web Kodak à l'adresse suivante : [www.kodak.com/go/v570downloads.](http://www.kodak.com/go/v570downloads)

# <span id="page-77-0"></span>**Entretien et précautions supplémentaires**

- Si l'appareil a été exposé à l'humidité ou à des températures extrêmes, éteignez-le et retirez la batterie et la carte mémoire. Laissez sécher tous les composants à l'air libre pendant au moins 24 heures avant de réutiliser l'appareil photo.
- Soufflez légèrement sur l'objectif ou l'écran de l'appareil pour éliminer les poussières. Essuyez-le avec précaution à l'aide d'un chiffon doux non pelucheux ou d'une lingette pour objectifs non traitée. N'utilisez pas de solutions nettoyantes autres que celles spécifiquement destinées aux objectifs d'appareils photo. Ne laissez pas de produits chimiques, une crème solaire par exemple, entrer en contact avec la surface peinte de l'appareil photo.

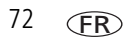

- Des contrats de maintenance sont proposés dans certains pays. Pour obtenir plus d'informations, contactez un distributeur de produits Kodak.
- <span id="page-78-1"></span>■ Pour obtenir des informations sur la mise au rebut ou le recyclage de l'appareil photo numérique, contactez les autorités locales. Visitez le site Web de l'organisme Electronics Industry Alliance, à l'adresse suivante : [www.eiae.org](http://www.eiae.org) ou le site Web de Kodak, à l'adresse suivante : [www.kodak.com/go/v570support](http://www.kodak.com/go/v570support).

# <span id="page-78-0"></span>**Garantie**

# **Garantie limitée**

Kodak garantit que les appareils photo numériques et accessoires Kodak EasyShare (sans les piles/batteries) sont exempts de toute défaillance ou défaut matériel et de fabrication pendant un an à compter de la date d'achat.

Conservez l'original daté de la preuve d'achat. Une preuve de la date d'achat sera requise lors de toute demande de réparation sous garantie.

## **Couverture de la garantie limitée**

Cette garantie limitée s'appliquera uniquement dans la zone géographique où les appareils photo numériques et accessoires kodak ont été achetés.

Kodak REPARERA ou REMPLACERA les appareils photo numériques et accessoires Kodak EasyShare s'ils ne fonctionnent pas correctement pendant la période de garantie, sous réserve des conditions et/ou limitations énoncées ici. Ces réparations comprennent la main-d'œuvre ainsi que les réglages et/ou les pièces de rechange nécessaires. Cette réparation ou ce remplacement constitue votre seul recours dans le cadre de cette garantie.

Si des pièces de remplacement sont utilisées lors des réparations, ces pièces peuvent avoir été remises à neuf ou contenir des matériaux remis à neuf. Si le produit complet doit être remplacé, il peut être remplacé par un produit remis à neuf.

## **Limitations**

Les demandes de service sous garantie ne seront pas acceptées sans justificatif de la date d'achat, tel qu'une copie de la preuve d'achat datée de l'appareil photo numérique ou de l'accessoire Kodak EasyShare. Conservez toujours l'original dans vos archives.

Cette garantie ne s'applique pas à la batterie ou aux piles utilisées dans les appareils photo numériques ou accessoires. Elle ne couvre pas les circonstances indépendantes de la volonté de Kodak, ni les problèmes résultant de tout manquement à l'observation des consignes d'utilisation décrites dans le Guide d'utilisation des appareils photo numériques et accessoires Kodak EasyShare.

Cette garantie ne s'applique pas lorsque la panne est due à des dommages subis lors de l'expédition, à un accident, à une altération, à une modification, à une réparation non autorisée, à un usage inadapté, à un abus, à une utilisation avec des accessoires ou des appareils non compatibles, au non-respect des consignes d'utilisation, d'entretien ou d'emballage fournies par Kodak, à la non-utilisation des articles fournis par Kodak (tels que les adaptateurs et les câbles), ou aux demandes effectuées après la date d'expiration de cette garantie.

Kodak n'émet aucune autre garantie expresse ou implicite à l'égard de ce produit. Dans l'éventualité où l'exclusion de toute garantie implicite n'est pas applicable selon la loi, la durée de la garantie implicite sera d'un an à compter de la date d'achat.

Le remplacement représente la seule obligation contractée par Kodak. Kodak ne pourra être tenu responsable d'aucun dommage particulier, consécutif ou fortuit résultant de la vente, de l'achat ou de l'utilisation de ce produit, quelle qu'en soit la cause. Toute responsabilité relative à tout dommage particulier, consécutif ou fortuit (y compris, mais sans s'y limiter, aux pertes de revenus ou de profit, aux coûts d'immobilisation, à la perte d'utilisation de l'équipement, aux coûts d'équipements, d'installation ou de services de remplacement ou à des demandes de vos clients pour de tels dommages résultant de l'achat, de l'utilisation ou de la panne du produit), quelle qu'en soit la cause ou en raison de la violation de toute garantie écrite ou implicite, est expressément déclinée par la présente.

## **Vos droits**

Certains États ou juridictions ne reconnaissent pas les exclusions ou les limitations à l'égard des dommages consécutifs ou fortuits et les limitations ou exclusions susmentionnées peuvent ne pas vous être applicables. Certains États ou juridictions ne reconnaissent pas les limitations sur la durée des garanties implicites et les limitations susmentionnées peuvent ne pas vous être applicables.

Cette garantie vous donne des droits spécifiques et il se peut que vous possédiez d'autres droits, qui peuvent varier, selon l'État ou la juridiction.

## **En dehors des États-Unis et du Canada**

Les termes et conditions de cette garantie peuvent être différents en dehors des États-Unis et du Canada. À moins qu'une garantie spécifique de Kodak ne soit communiquée à l'acquéreur par écrit par une entreprise Kodak, aucune autre garantie ou responsabilité n'existe au-delà des exigences minimales imposées par la loi, même si le défaut, le dommage ou la perte a été provoqué par une négligence ou tout autre acte.

# **Conformité aux réglementations**

# **Conformité et stipulations FCC**

<span id="page-81-0"></span>Appareil photo numérique Kodak EasyShare V570 à double objectif

À l'issue des tests dont il a fait l'objet, cet équipement a été déclaré conforme à la section 15 de la réglementation FCC applicable aux appareils numériques de classe B. Ces limites sont conçues pour fournir une protection suffisante contre les interférences nuisibles dans les installations résidentielles.

Cet équipement génère, utilise et peut émettre des ondes radioélectriques susceptibles de créer des interférences nuisibles dans les communications radioélectriques si l'équipement est installé ou utilisé de façon incorrecte. Cependant, il n'est pas garanti qu'aucune interférence ne se produise dans une installation particulière.

Dans le cas où cet équipement créerait des interférences avec la réception radio ou télévisée, ce qui peut être vérifié en éteignant et en rallumant l'appareil, il est conseillé d'essayer de corriger ces interférences en appliquant une ou plusieurs des mesures suivantes : 1) réorienter ou déplacer l'antenne de réception ; 2) augmenter la distance entre l'équipement et le récepteur ; 3) relier l'équipement à une prise de courant située sur un circuit différent de celui sur lequel le récepteur est connecté ; 4) prendre conseil auprès d'un distributeur ou d'un technicien radio/TV qualifié.

Les changements ou modifications non expressément approuvées par les autorités compétentes en matière de conformité peuvent priver l'utilisateur du droit d'utiliser l'équipement en question. Lorsque des câbles d'interface blindés ont été fournis avec le produit ou avec des composants ou accessoires complémentaires et spécifiés comme devant être utilisés avec l'installation du produit, ils doivent être utilisés conformément à la réglementation de la FCC.

# **Spécification C-Tick (Australie)**

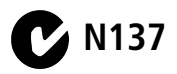

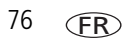

### **Déclaration du ministère des Communications du Canada**

**DOC Class B Compliance –** This Class B digital apparatus complies with Canadian ICES-003.

**Respect des normes-Classe B –** Cet appareil numérique de la classe B est conforme à la norme NMB-003 du Canada.

### **Étiquetage DEEE (directive sur les déchets d'équipements électriques et électroniques)**

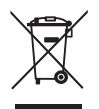

<span id="page-82-2"></span><span id="page-82-1"></span><span id="page-82-0"></span>Si vous habitez dans un pays de l'Union Européenne, ne jetez pas ce produit avec les ordures ménagères. Contactez les autorités locales ou rendez-vous sur le site [www.kodak.com/go/recycle](http://www.kodak.com/go/recycle) pour obtenir des informations sur le recyclage.

## **Norme VCCI ITE pour produits de classe B**

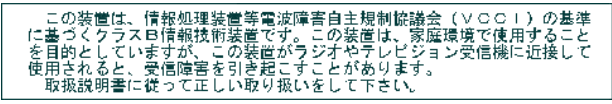

Traduction française : Ceci est un produit de classe B basé sur la norme du VCCI ITE (Voluntary Control Council for Interference from Information Technology Equipment). Il peut provoquer des interférences radio s'il est utilisé à proximité d'un poste de radio ou d'un téléviseur dans un milieu résidentiel. Installez et utilisez cet équipement conformément aux instructions du manuel.

### **MPEG-4**

Toute utilisation de ce produit en accord avec la norme visuelle MPEG-4 est interdite, excepté à des fins personnelles et non commerciales.

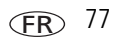

# **Index 11**

### **A**

à propos de [cet appareil photo,](#page-45-0) 40 [photos, vidéos,](#page-52-0) 47 [accessoires,](#page-21-0) 16 [achat,](#page-66-0) 61 [carte SD/MMC,](#page-10-0) 5 [piles/batteries,](#page-76-0) 71 [station d'impression,](#page-22-0) 17 [affichage d'un diaporama,](#page-46-0) 41 [aide, liens Web,](#page-66-1) 61 albums [marquage des photos,](#page-53-0) 48 [réglage,](#page-41-0) 36 alimentation [appareil photo,](#page-8-0) 3 [désactivation automatique,](#page-44-0) 39 [annuler une suppression,](#page-17-0) 12 Appareil prêt [témoin,](#page-3-0) ii [assistance client,](#page-68-0) 63 [assistance technique,](#page-68-0) 63 [assistance téléphonique,](#page-68-0) 63 [automatique,](#page-29-0) 24 [bouton auto/SCN,](#page-2-0) i [contrôle de la mise au point,](#page-41-1) 36, [37](#page-42-0) [marques de cadrage de la mise au](#page-14-0)  point, 9 [mise hors tension,](#page-44-0) 39 [autoportrait,](#page-32-0) 27 [avertissement de flou,](#page-12-0) 7, [40](#page-45-1)

### **B**

[balance des blancs,](#page-39-0) 34 batterie [compartiment,](#page-3-1) ii [extension de l'autonomie,](#page-76-0) 71 [installation,](#page-6-0) 1 [sécurité,](#page-75-0) 70 batteries/piles [types,](#page-76-0) 71 [bougie,](#page-32-1) 27 bouton [auto/SCN,](#page-2-0) i [Delete \(Supprimer\),](#page-2-1) i, [7](#page-12-1) [favoris,](#page-2-2) i [flash,](#page-2-3) i [grand angle,](#page-3-2) ii [macro,](#page-29-1) 24 [Menu,](#page-3-3) ii [paysage,](#page-29-2) 24 [rafale,](#page-2-4) i [retardateur,](#page-2-4) i [Review \(Visualiser\),](#page-3-4) ii, [10](#page-15-0) [Share \(Partager\),](#page-2-5) i [téléobjectif/zoom,](#page-26-0) 21 [vidéo,](#page-11-0) 6 [zoom,](#page-3-2) ii [Bouton Share \(Partager\),](#page-2-5) i

### **C**

câble [audio/vidéo,](#page-48-0) 43 [USB,](#page-21-1) 16

78 *www.kodak.com/go/support*

[cadrage, grille, 28](#page-33-0) [capacité de la mémoire interne,](#page-74-0) 69 [capacité de stockage,](#page-74-0) 69 [capteur d'orientation,](#page-44-1) 39 [caractéristiques de l'appareil photo,](#page-69-0) 64 carte SD/MMC [impression à partir de,](#page-24-0) 19 [logement,](#page-3-5) ii carte SD/MMC [capacités de stockage,](#page-74-0) 69 [insertion,](#page-10-0) 5 chargement carte [SD/MMC,](#page-10-0) 5 [logiciel,](#page-19-0) 14 [compensation de distorsion,](#page-44-2) 39 [conformité aux réglementations](#page-82-0)  canadiennes, 77 [conformité FCC,](#page-81-0) 76 [conformité VCCI,](#page-82-1) 77 [connecteur](#page-21-1) USB / A/V, 16 [contre-jour,](#page-31-0) 26 [copie de photos vers une carte](#page-52-1)  mémoire, 47 corbeille [supprimer,](#page-12-1) 7 [coucher de soleil,](#page-32-2) 27 [création de photos \(à partir de](#page-50-0)  vidéos), 45

### **D**

date [réglage,](#page-9-0) 4 [DEEE,](#page-82-2) 77 Delete (Supprimer)

[bouton,](#page-2-1) i diaporama [en boucle,](#page-47-0) 42 [exécution,](#page-46-0) 41 [intervalle,](#page-47-1) 42 [problèmes,](#page-63-0) 58 [télévision,](#page-48-0) 43 [transition,](#page-47-2) 42 [discret/musée,](#page-31-1) 26 [dragonne,](#page-6-1) 1

### **E**

écran LCD [mise en veille,](#page-43-0) 38 [visualisation des photos/vidéos,](#page-15-1) 10 [effet barillet,](#page-44-2) 39 [enfants,](#page-31-2) 26 [entretien de l'appareil photo,](#page-77-0) 72 [envoi de photos/vidéos par courrier](#page-56-0)  électronique, 51 état [avertissement de flou,](#page-12-0) 7 exposition [compensation,](#page-34-0) 29 [longue durée,](#page-41-2) 36 [mesure,](#page-40-0) 35

### **F**

favoris [bouton,](#page-2-2) i [marquage,](#page-58-0) 53 [réglages,](#page-59-0) 54 [suppression,](#page-59-1) 54 [fête,](#page-31-3) 26

[feux d'artifice, 26](#page-31-4) [fixation trépied,](#page-3-6) ii flash [bouton,](#page-2-3) i [réglages,](#page-28-0) 23 [fleurs,](#page-32-3) 27 [format/qualité d'image,](#page-38-0) 33 [fragmenter une vidéo,](#page-50-1) 45

### **G**

[garantie,](#page-78-0) 73 [grand angle, bouton,](#page-3-2) ii [grille, cadrage,](#page-33-0) 28 [gros plan,](#page-32-4) 27

### **H**

[haut-parleur,](#page-3-7) ii [heure, réglage,](#page-9-0) 4 [histogramme,](#page-35-0) 30 [horloge, réglage,](#page-9-0) 4 [horodatage,](#page-45-2) 40

### **I**

icône [flou,](#page-12-0) 7 [icônes de prise de vue,](#page-13-0) 8 [icônes de visualisation,](#page-16-0) 11 [modes,](#page-29-3) 24 [icône représentant une main](#page-12-0)  tremblante, 7 image [stabilisateur,](#page-42-1) 37 images [stockage,](#page-42-2) 37

impression [à partir d'une carte,](#page-24-0) 19 [à partir de l'ordinateur,](#page-23-0) 18 [avec la station d'impression](#page-22-0)  EasyShare, 17 [commande en ligne,](#page-24-1) 19 [optimisation de l'imprimante,](#page-66-1) 61 [photos marquées,](#page-24-0) 19 [PictBridge,](#page-22-1) 17 [imprimante compatible PictBridge,](#page-22-1) 17 informations [à propos de cet appareil photo,](#page-45-0) 40 [à propos des photos/vidéos,](#page-52-0) 47 [informations relatives à la](#page-81-0)  réglementation, 76 installation [batterie,](#page-6-0) 1 carte [SD/MMC,](#page-10-0) 5 [logiciel,](#page-19-0) 14

### **L**

[langue,](#page-45-3) 40 [LCD,](#page-3-8) ii [bouton LCD/Info,](#page-11-1) 6 [liens, sites Web Kodak,](#page-66-1) 61 logiciel [installation,](#page-19-0) 14 [mise à niveau,](#page-77-1) 72 [logiciel EasyShare,](#page-19-1) 14 logiciel Kodak EasyShare [installation,](#page-19-0) 14 [mise à niveau,](#page-77-1) 72 [longue durée, exposition,](#page-41-2) 36

80 *www.kodak.com/go/support*

### **M**

Mac [OS,installation du logiciel,](#page-19-2) 14 [maintenance de l'appareil photo,](#page-77-0) 72 marquage [favoris,](#page-58-0) 53 [pour albums,](#page-53-0) 48 [pour envoi par courrier](#page-56-0)  électronique, 51 [pour impression,](#page-56-1) 51 mémoire [capacité de stockage,](#page-74-0) 69 [insertion d'une carte,](#page-10-0) 5 [mémoire, formater la carte,](#page-45-4) 40 [menu,](#page-3-3) ii [menu de configuration,](#page-43-1) 38 micrologiciel [mise à niveau,](#page-77-1) 72 mise à niveau du [logiciel/micrologiciel,](#page-77-1) 72 mise au point [marques de cadrage,](#page-14-0) 9 [zone,](#page-41-3) 36 [mise au rebut, recyclage,](#page-78-1) 73, [77](#page-82-2) [mise sous et hors tension de l'appareil](#page-8-0)  photo, 3 [mode couleur,](#page-40-1) 35 [mode macro,](#page-29-1) 24 [mode paysage,](#page-29-2) 24 modes [automatique,](#page-29-0) 24 [favoris,](#page-58-0) 53 [macro,](#page-29-1) 24 [paysage,](#page-29-2) 24 [Scène \(SCN\),](#page-30-0) 25

[vidéo,](#page-11-0) 6 [modes Scène \(SCN\),](#page-30-0) 25 [autoportrait,](#page-32-0) 27 [bougie,](#page-32-1) 27 [contre-jour,](#page-31-0) 26 [coucher de soleil,](#page-32-2) 27 [discret/musée,](#page-31-1) 26 [enfants,](#page-31-2) 26 [fête,](#page-31-3) 26 [feux d'artifice,](#page-31-4) 26 [fleurs,](#page-32-3) 27 [gros plan,](#page-32-4) 27 [neige,](#page-31-5) 26 [panorama,](#page-33-1) 28 [panoramique,](#page-31-6) 26 [paysage,](#page-30-1) 25 [paysage de nuit,](#page-31-7) 26 [personnalisé,](#page-32-5) 27 [plage,](#page-31-8) 26 [portrait,](#page-30-2) 25 [portrait de nuit,](#page-30-3) 25 [sport,](#page-30-4) 25 [texte,](#page-32-6) 27

### **N**

[neige,](#page-31-5) 26 [netteté,](#page-40-2) 35

## **O**

[objectif,](#page-2-6) i [nettoyage de l'objectif,](#page-77-0) 72 ordinateur [connexion de l'appareil photo,](#page-21-1) 16 [connexion de la station d'accueil](#page-20-0)  photo frame, 15

### **P**

[panoramique,](#page-31-6) 26 [paysage,](#page-30-1) 25 [paysage de nuit,](#page-31-7) 26 [personnalisation de l'appareil photo,](#page-43-1) 38 [personnalisé,](#page-32-5) 27 photos [capacité de stockage,](#page-74-0) 69 [création \(à partir de vidéos\),](#page-50-0) 45 [impression,](#page-23-0) 18 [impression de photos marquées,](#page-55-0) 50 [marquage,](#page-53-0) 48 [marquées pour un envoi par courrier](#page-56-0)  électronique, 51 [modes de prise de vue,](#page-29-3) 24 [protection,](#page-18-0) 13 [recadrage,](#page-49-0) 44 [transfert via la station d'accueil](#page-20-0)  photo frame, 15 [transfert via le câble](#page-21-1) USB, 16 [visualisation,](#page-15-1) 10 [photos en mode panoramique,](#page-33-1) 28 [plage,](#page-31-8) 26 [port d'entrée c.c.,](#page-3-9) ii [portrait,](#page-30-2) 25 [portrait de nuit,](#page-30-3) 25

[préflash anti yeux rouges,](#page-45-5) 40 [prise d'une photo,](#page-11-1) 6 [problèmes d'obturateur,](#page-62-0) 57 [protection des photos/vidéos,](#page-18-0) 13

### **R**

[rafale,](#page-37-0) 32 [bouton,](#page-2-4) i [recadrage de photos,](#page-49-0) 44 [recyclage, mise au rebut,](#page-78-1) 73, [77](#page-82-2) réglage [affichage de la date de la vidéo,](#page-45-6) 40 [album,](#page-41-0) 36 [autofocus,](#page-41-1) 36, [37](#page-42-0) [avertissement de flou,](#page-45-1) 40 [balance des blancs,](#page-39-0) 34 [capteur d'orientation,](#page-44-1) 39 [compensation de distorsion,](#page-44-2) 39 [date et heure,](#page-9-0) 4 [exposition longue durée,](#page-41-2) 36 [flash,](#page-28-0) 23 [horodatage,](#page-45-2) 40 [ISO,](#page-39-1) 34 [langue,](#page-45-3) 40 [longueur de la vidéo,](#page-42-3) 37 [mesure de l'exposition,](#page-40-0) 35 [mise en veille de l'écran](#page-43-0) LCD, 38 [mise hors tension automatique,](#page-44-0) 39 [mode couleur,](#page-40-1) 35 [modes,](#page-29-3) 24 [netteté,](#page-40-2) 35 [préflash anti yeux rouges,](#page-45-5) 40 [retardateur,](#page-36-0) 31 [sortie vidéo,](#page-44-3) 39

[stockage d'images, 37](#page-42-2) [taille/qualité d'image,](#page-38-0) 33 [taille/qualité de la vidéo,](#page-42-4) 37 [thèmes sonores,](#page-43-2) 38 [volume sonore,](#page-43-3) 38 [zone de mise au point,](#page-41-3) 36 [zoom numérique,](#page-43-4) 38 [réinitialiser sur défaut,](#page-41-4) 36 [réparer l'appareil photo,](#page-66-2) 61 [retardateur,](#page-36-0) 31 [bouton,](#page-2-4) i Review (Visualiser) [bouton,](#page-3-4) ii

### **S**

[sécurité, batterie/piles,](#page-75-0) 70 [service et assistance,](#page-68-0) 63 [sites Web Kodak,](#page-66-1) 61 son [thèmes,](#page-43-2) 38 [volume,](#page-43-3) 38 [sortie A/V](#page-3-10) / USB, ii, [43](#page-48-0) [sport,](#page-30-4) 25 station [connecteur,](#page-3-10) ii [impression,](#page-22-0) 17 [station d'accueil photo frame,](#page-7-0) 2 station d'accueil photo frame [charge de la batterie,](#page-7-0) 2 [connexion,](#page-20-0) 15 [transfert de photos,](#page-20-0) 15 [station d'impression,](#page-22-0) 17 [suppression des favoris,](#page-59-1) 54

supprimer [au cours de la visualisation,](#page-12-1) 7 [photos/vidéos,](#page-17-0) 12 [protection des photos/vidéos,](#page-18-0) 13

### **T**

[téléchargement de photos,](#page-21-1) 16 télévision [diaporama,](#page-48-0) 43 témoin [charge,](#page-3-11) ii [témoin Appareil prêt,](#page-3-0) ii [texte,](#page-32-6) 27 [tirages en ligne, commande,](#page-24-1) 19

#### **U IISB**

[sortie USB](#page-3-10) / A/V, ii, [43](#page-48-0) [transfert de photos,](#page-21-1) 16

### **V**

vidéo [affichage de la date,](#page-45-6) 40 [capacité de stockage,](#page-74-0) 69 [fragmentation,](#page-50-1) 45 [imprimer action,](#page-51-0) 46 [longueur,](#page-42-3) 37 [marquage pour un envoi par courrier](#page-56-0)  électronique, 51 [protection,](#page-18-0) 13 [réalisation,](#page-11-0) 6 [sortie,](#page-44-3) 39 [taille/qualité,](#page-42-4) 37 [visualisation,](#page-15-1) 10

visualisation [informations sur les](#page-52-0)  photos/vidéos, 47 [par date/album,](#page-46-1) 41 [photo après la prise,](#page-12-1) 7 [utilisation du bouton](#page-15-1) Review (Visualiser), 10 [visualisation d'un diaporama,](#page-46-0) 41 visualisation des photos [à tout moment,](#page-15-1) 10 [au cours de la prise,](#page-12-1) 7 [diaporama,](#page-46-0) 41 [visualisation rapide, utilisation,](#page-12-1) 7 [Vitesse ISO,](#page-39-1) 34 [volume,](#page-43-3) 38 [vue,](#page-29-3) 24

### **W**

[Windows,installation du logiciel,](#page-19-3) 14

### **Z**

zoom [numérique,](#page-27-0) 22 [optique,](#page-26-0) 21 [zoom numérique,](#page-27-0) 22 [réglage,](#page-43-4) 38 [zoom optique,](#page-26-0) 21

**FR**